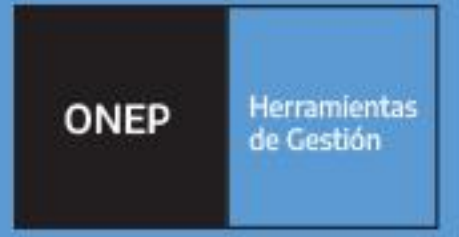

# **Guía Metodológica** para la Elaboración de Perfiles Decreto Nº 1133/09 Puestos Función Simple

Oficina Nacional de Empleo Público Presidence de la Nación de Cantena del Perso

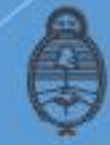

lefatura de Gabinete de Ministros Argentina

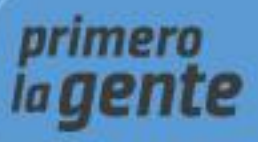

## **Autoridades**

Presidencia de la Nación Dr. Alberto Fernández

Vicepresidencia de la Nación Dra. Cristina Fernández de Kirchner

Jefatura de Gabinete de Ministros Ing. Agustín Oscar Rossi

Secretaría de Gestión y Empleo Público Dra. Ana Castellani

Subsecretaría de Empleo Público Cdora. Viviana Melamud

Oficina Nacional de Empleo Público Lic. María Cristina Cosaka

Equipo de trabajo

Desarrollo

El presente documento ha sido elaborado por los profesionales Lic. Ivana Calos, Mariana Gambera, Lic. Lucía Mariel González, Lic. María Clara Jaureguiberry, Lic. Elizabeth Gabriela Montero, Lic. Laura Padín y Lic. Braulio Guillermo Sancho, bajo la dirección de la Directora de Gestión y Desarrollo de Carrera del Personal, Lic. Vanesa Cyngiser.

Impresión Secretaría de Gestión y Empleo Público Emilio Etchart, Pablo Conde, Ricardo Gamarra.

Última actualización: Mayo 2023 Mail de contacto y consultas: **[perfiles@jefatura.gob.ar](mailto:perfiles@jefatura.gob.ar)**

## Contenido

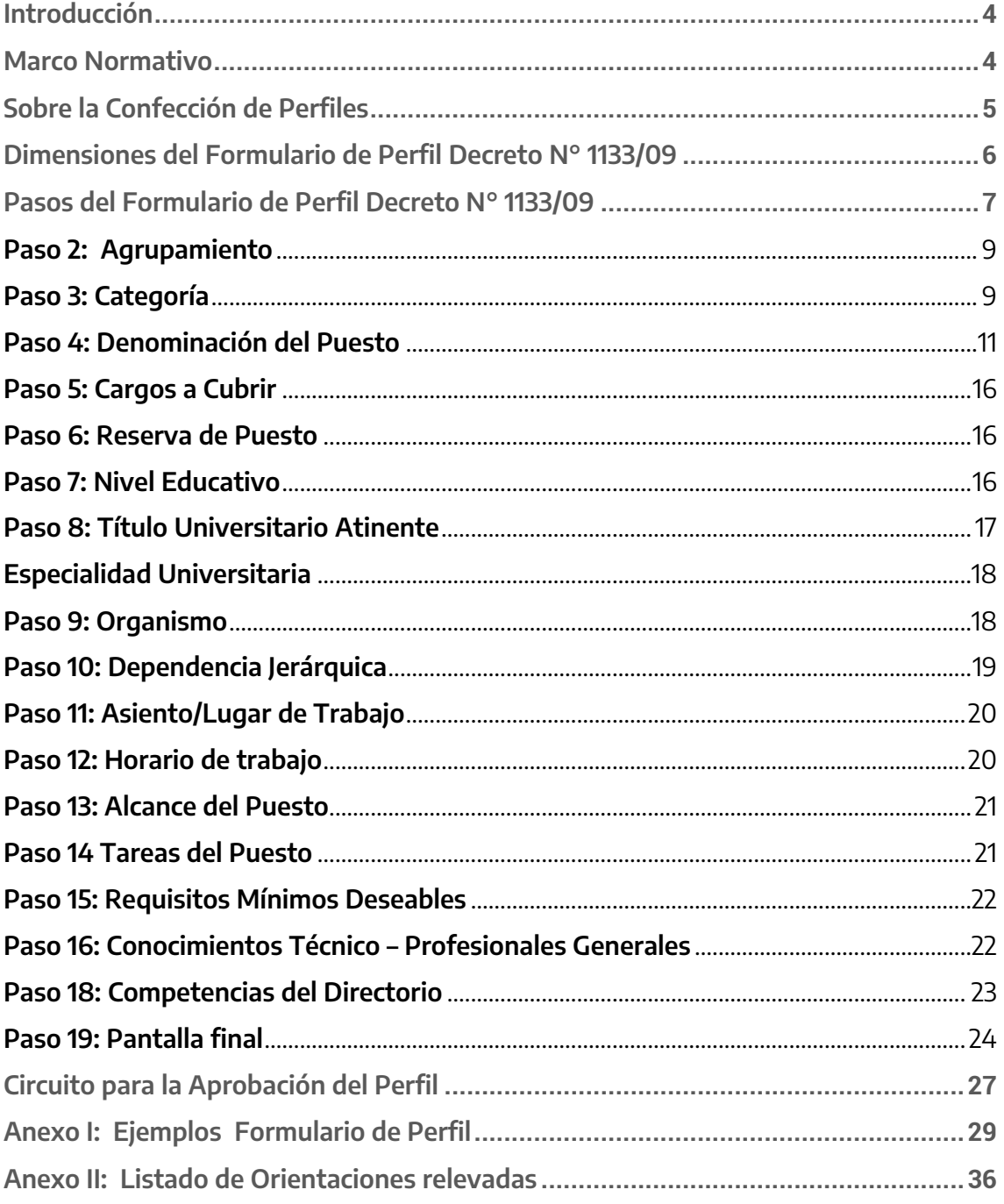

## <span id="page-3-0"></span>**Introducción**

La Dirección de Gestión y Desarrollo de Carrera del Personal de la Oficina Nacional de Empleo Público (ONEP), elaboró la presente Guía Metodológica<sup>1</sup>, para facilitar a las áreas de Recursos Humanos, la utilización del Nomenclador de Puestos Decreto Nº 1133/09 en tanto resulta un recurso básico y fundamental para la Confección de Perfiles de Puestos con Función Simple del personal profesional de los establecimientos hospitalarios y asistenciales e institutos de investigación y producción dependientes del Ministerio de Salud.

La misma tiene como principales objetivos:

- Brindar un marco referencial que permita aplicar el **Nomenclador de Puestos Decreto Nº 1133/2009** en la utilización de la herramienta de Elaboración de **Perfiles**  para cargos simples.
- Promover una gestión objetiva, ágil y transparente a través de la utilización de criterios unificados, acordados y estandarizados dentro de la Administración Pública Nacional<sup>2</sup>.
- Facilitar a las unidades a cargo de los distintos subsistemas de gestión de Recursos Humanos, la información necesaria para la efectiva identificación y definición de puestos.
- Colaborar con la confección de Perfiles para cargos con Función Simple para su aprobación, de acuerdo a los criterios de trabajo definidos por la Normativa y acordados conjuntamente con las diversas jurisdicciones durante la construcción del Nomenclador de Puestos.
- Articular con el **Directorio Central de Competencias Laborales**<sup>3</sup> , asignando las más convenientes a cada puesto según corresponda.

## <span id="page-3-1"></span>**Marco Normativo**

Las normas de referencia obligatoria que regulan los Procesos de Selección en la **APN** y la confección de **Perfiles 1133/09** objeto de esta Guía Metodológica, son las siguientes:

 **Ley N°25.164**, Marco de Regulación de Empleo Público Nacional y su Decreto Reglamentario **Nº1.421/2002**, y modificatorios.

<sup>1</sup> <sup>1</sup> Queda convenido que las referencias a los trabajadores y autoridades efectuadas en género masculino o femenino tienen carácter y alcance indistinto (**Decreto N° 1133/09** Artículo 1).

<sup>2</sup> En adelante APN

<sup>3</sup> Documento elaborado por la Dirección de Gestión y Desarrollo de Carrera del Personal.

- **Decreto Nº214/2006**, Convenio Colectivo de Trabajo General para la Administración Pública Nacional, y modificatorios.
- **Decreto Nº 1133/2009**, Convenio Colectivo de Trabajo Sectorial del Personal Profesional de los Establecimientos Hospitalarios y Asistenciales e Institutos de Investigación y Producción dependientes del Ministerio de Salud, y modificatorios.
- **Decreto Nº 308/2021,** Homologatorio del Acta Acuerdo del 28 de diciembre de 2020 de la Comisión Negociadora del Convenio Colectivo de Trabajo Sectorial para el Personal de los Establecimientos Hospitalarios y Asistenciales e Institutos de Investigación y Producción dependientes del Ministerio de Salud.
- **Decreto Nº 478/2021** Homologatorio de Acta Acuerdo del 31 de Mayo de 2021 de la Comisión Negociadora del Convenio Colectivo de Trabajo Sectorial del Personal Profesional de los Establecimientos Hospitalarios y Asistenciales e Institutos de Investigación y Producción dependientes del Ministerio de Salud.
- Resolución Conjunta **N° 2328/2010** y **N° 311/2010**, Régimen para la Selección del Personal Profesional Comprendido en el Convenio Colectivo de Trabajo Sectorial del Personal Profesional de los Establecimientos Hospitalarios y Asistenciales e Institutos de Investigación y Producción dependientes del Ministerio de Salud.

Las mismas garantizan la transparencia de gestión, en tanto que establecen los requisitos para el ingreso al Régimen de Carrera como ser el Agrupamiento, la responsabilidad por cada Categoría, con sus requisitos mínimos excluyentes de acceso.

## <span id="page-4-0"></span>**Sobre la Confección de Perfiles**

La elaboración de perfiles es una actividad primordial tanto para el ingreso como para el desarrollo de la carrera del personal profesional de la APN. Constituye un instrumento de gestión fundamental para los Recursos Humanos en tanto que impacta sobre los distintos subsistemas de gestión del personal como, por ejemplo, Capacitación, Evaluación de Desempeño (para identificar y medir las competencias propias de cada perfil), Desarrollo de Carrera, entre otros.

Para ello, y con el objetivo de facilitar y optimizar esta tarea, se generó la herramienta "**Elaboración de Perfiles Decreto N°1133/2009**", la cual podrá aplicarse de manera estandarizada en todos los puestos con Función Simple, asegurando un lenguaje común y el máximo ajuste al marco normativo de referencia.

Dicha herramienta posee información preestablecida, acorde a lo estipulado en el **Decreto N°1133/09** y al **Nomenclador de Puestos Decreto Nº 1133/09,** lo que permite unificar criterios para una gestión más objetiva y eficaz, y limitar las posibilidades de error u omisión.

Asimismo, dicha herramienta cuenta con campos flexibles y campos desplegables, que podrán ser seleccionados en función de las necesidades y características particulares de cada área o sector de los distintos organismos, en función de la normativa vigente

y del Nomenclador de Puestos Decreto Nº 1133/09. En este punto, es importante mencionar que será responsabilidad de las unidades a cargo de las acciones en materia de personal velar para que cada perfil responda a tales necesidades y características de su organismo y/o jurisdicción, y no así a las de su posible ocupante. En este sentido, procedemos a definir perfil y puesto.

**Puesto:** conjunto de actividades y tareas, relacionadas con el objetivo del puesto y la definición de responsabilidades en el marco de la organización. Tiene en cuenta también los requisitos y competencias que se requieren para desempeñarse en el mismo.

**Perfil:** surge a partir de la ubicación de un puesto dentro de determinada estructura orgánica, configurando las necesidades particulares que demanda el área para que una persona pueda ocupar el mismo.

## <span id="page-5-0"></span>**Dimensiones del Formulario de Perfil Decreto N° 1133/09**

La herramienta cuenta con una pantalla de inicio donde da la bienvenida a la herramienta de elaboración de perfiles para Cargos Simples del **Decreto N° 1133/2009**.

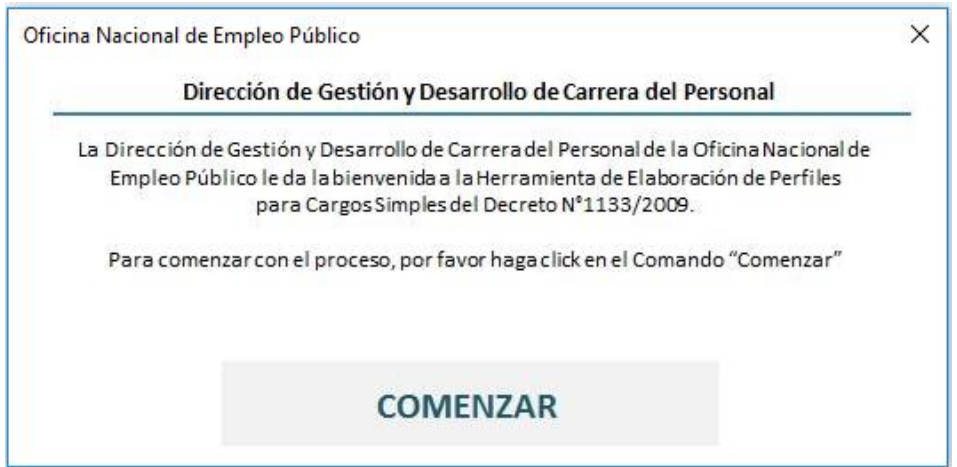

Para completar el formulario se debe hacer "clic" en el comando **COMENZAR.** En la parte superior del archivo, se encontrará con las opciones pre visualizar formulario (permite visualizar el perfil en lo que será su versión definitiva/final), pantalla completa y, guardar archivo y salir (permite guardar y continuar la carga de información en otro momento).

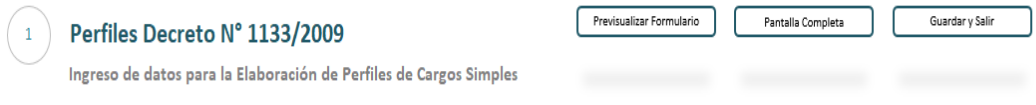

## <span id="page-6-0"></span>**Pasos del Formulario de Perfil Decreto N° 1133/09**

A continuación, se detallan los distintos pasos que integran la herramienta de trabajo.

Es importante completar cada uno de los pasos en el orden y la secuencia que se establece a continuación, para evitar contar con información incompleta. Por lo cual, sugerimos controlar los datos cargados previo a continuar con el siguiente paso. A medida que se avanza en el completado del formulario, se podrá visualizar en el ángulo superior izquierdo coloreado el paso en el cual se encuentre donde indica el avance / confección del perfil.

#### **Paso 1 y 2: Tipo de Convocatoria**

En este campo se deberá tildar la opción que corresponda, según se trate de una Convocatoria Abierta, Interna o General, según la fuente de reclutamiento. Asimismo, se deberá elegir una opción entre Ordinaria, Extraordinaria o Complementaria, según la oportunidad. Una vez seleccionada la opción, deberá hacer "clic" en siguiente para pasar al paso 2.

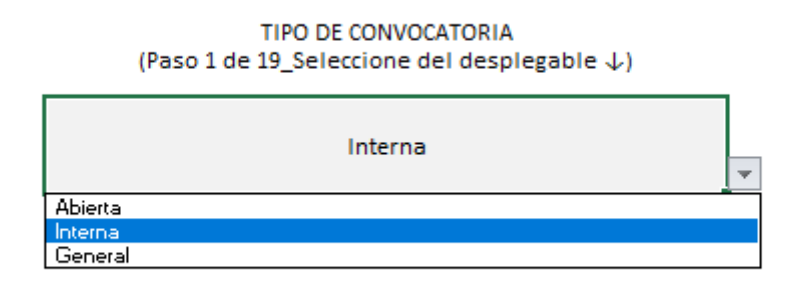

En caso de necesitar realizar un cambio/corrección, realizar "clic" en la opción "atrás".

#### TIPO DE CONVOCATORIA (Paso 2 de 19\_Seleccione del desplegable  $\downarrow$ )

Ordinaria

 $\overline{\phantom{0}}$ 

<span id="page-7-0"></span>|<br>| Ordinaria<br>| Extraordinaria<br>| Complementaria

8

#### **Paso 3: Agrupamiento**

Se deberá seleccionar la opción que corresponda entre: Asistencial o Investigación, diagnóstico referencial, producción y fiscalización/control, según lo establecido en el **Decreto N° 1133/2009**.

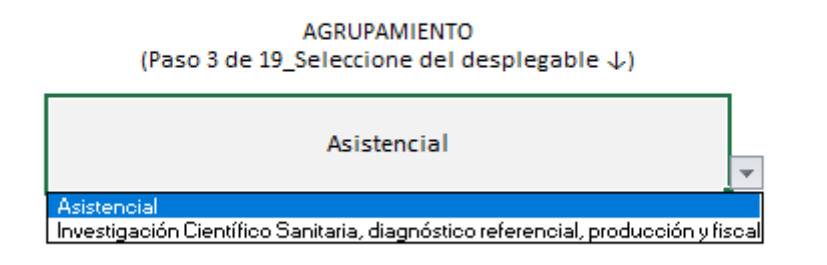

**Agrupamiento Asistencial:** comprende al personal profesional seleccionado para ocupar puestos o desarrollar funciones dirigidas a la promoción, prevención, protección, atención y rehabilitación de la salud de las personas, a la formación de especialistas y la investigación clínica en estas cuestiones, incluyendo los procesos de gestión de la atención de la salud y auditoría médica en las instituciones asistenciales, así como también funciones de asesoramiento y conducción a nivel de jefaturas y dirección, en entidades y unidades organizativas con responsabilidad primaria en estas materias.

**Agrupamiento de Investigacion Científico Sanitaria, Diagnóstico Referencial, Producción y Fiscalización/Control** comprende al personal profesional seleccionado para ocupar puestos o desarrollar funciones sanitarias de referencia nacional vinculantes; realizar investigación, generación y difusión de conocimiento; aportar a la innovación, mejoramiento, producción y desarrollo de insumos estratégicos para el sistema de salud, generar transferencia de tecnología y/o control y fiscalización de la calidad de los productos de incumbencia de las instituciones involucradas, con transito federal e internacional a la formación de especialistas, así como funciones de asesoramiento y conducción en entidades y unidades organizativas con responsabilidad primaria en estas materias

#### <span id="page-8-0"></span>**Paso 4: Categoría**

En este caso, se deberá seleccionar del menú desplegable la categoría correspondiente (Profesional Asistente, Profesional Adjunto, Profesional Principal y Profesional Superior), según los requisitos establecidos en el **Decreto N° 1133/2009**. Una vez seleccionada la categoría, se completarán de manera automática los requisitos de ingreso a la misma de acuerdo a lo establecido en el mencionado Decreto.

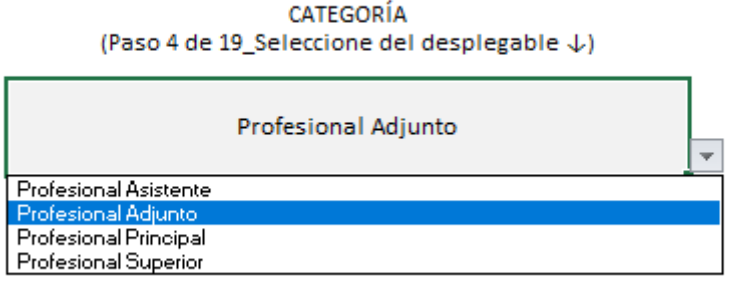

#### A saber:

**Profesional Asistente**: El acceso a esta categoría implica la acreditación de las competencias profesionales y laborales que permitan realizar funciones de ejecución de su respectiva incumbencia profesional en el puesto de trabajo asignado, asistir técnicamente en temas de su disciplina y contribuir al logro de los objetivos institucionales planteados;

**Profesional Adjunto**: El acceso a la Categoría Profesional Adjunto comporta la acreditación de la capacitación, experiencia y demás competencias laborales que, además de permitir al profesional realizar las funciones habituales propias de su incumbencia profesional en el puesto de trabajo asignado, le habiliten para realizar tareas de planificación y la ejecución de actividades en un campo profesional especializado, en proyectos y problemas de mediana complejidad.

**Profesional Principal**: El acceso a la Categoría Principal comporta la acreditación de la capacitación, experiencia y demás competencias laborales, que además de permitir al agente realizar las funciones propias de su respectiva incumbencia profesional en el puesto de trabajo asignado, le habilita para realizar tareas de planeamiento, asesoramiento y asistencia científica especializada, para organizar, dirigir o controlar todo tipo de equipo de trabajo y unidad organizativa, en especial las de mayor nivel jerárquico.

**Profesional Superior**: El acceso a la Categoría Superior implica la acreditación de la capacidad y formación profesional, experiencia y demás competencias laborales necesarias para desempeñar funciones que comporten el estudio, investigación y/o el abordaje de problemas de alta complejidad. Supone responsabilidad sobre la toma de decisiones complejas en el ámbito de su especialidad, aportando a ello conocimientos sobre los últimos avances científico-tecnológicos, supervisando las tareas de varios especialistas profesionales para la consecución de la solución y asesorando a las autoridades acerca de todo lo concerniente a su especialidad.

**Importante** Una vez definidos el Agrupamiento y la Categoría, la herramienta procederá a la visualización de los requisitos excluyentes definidos por la normativa vigente.

#### <span id="page-10-0"></span>**Paso 5: Denominación del Puesto**

En la primera instancia de clasificación se deberá encuadrar el perfil del puesto respecto del GRUPO establecido en el Nomenclador de Puestos, teniendo en cuenta la finalidad del mismo. A saber:

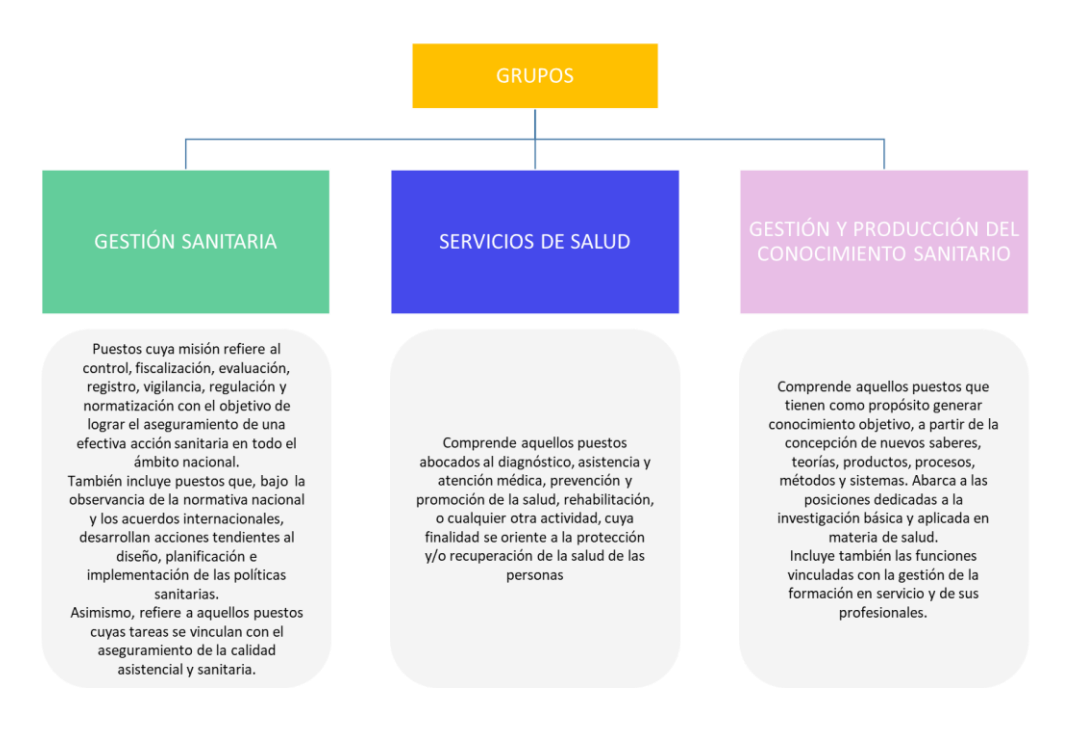

Una vez identificado y seleccionado el GRUPO al que pertenece el perfil, se deberá seleccionar en el desplegable:

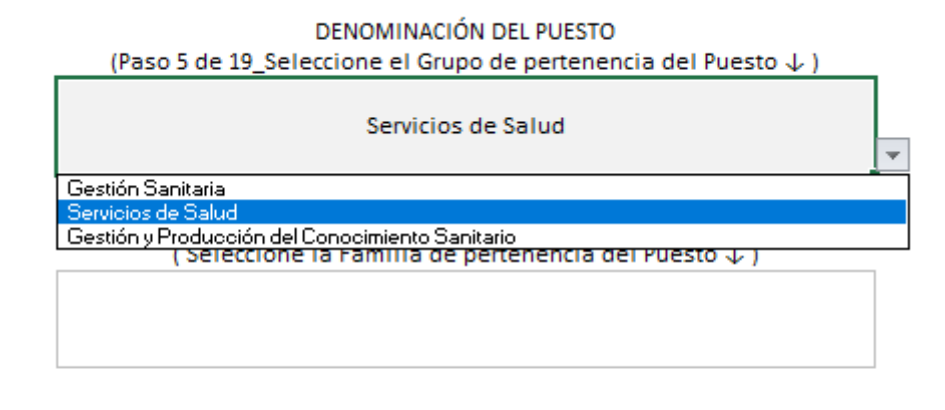

(Seleccione la Subfamilia de pertenencia del Puesto  $\downarrow$ )

**Importante:** Esta primera determinación conducirá a la pertenencia de la FAMILIA y SUB FAMILIA del mismo, repitiendo el mecanismo del despegable, conformando la pendiente de información hasta llegar a la identificación genérica del puesto.

Una vez identificado el GRUPO, el paso siguiente es conocer las **FAMILIAS** que lo componen, las cuales fueron clasificadas en grandes ramas, campos o áreas. Se deberá conocer cuáles son las **actividades** que agrupan cada una de estas Familias, es fundamental para seleccionar adecuadamente la que corresponda.

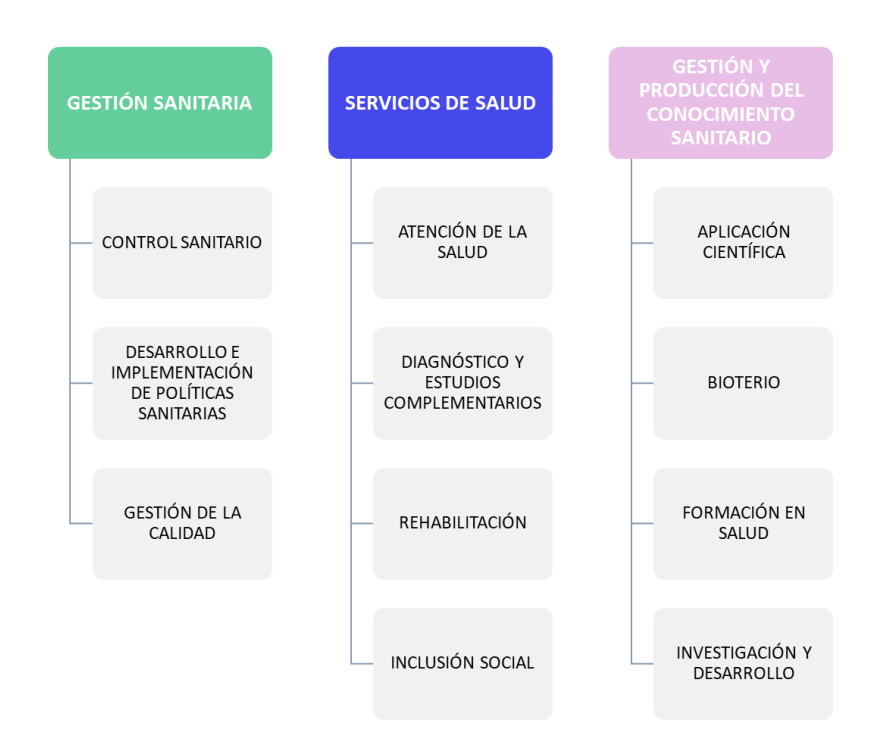

La herramienta, permitirá esta identificación de la siguiente forma:

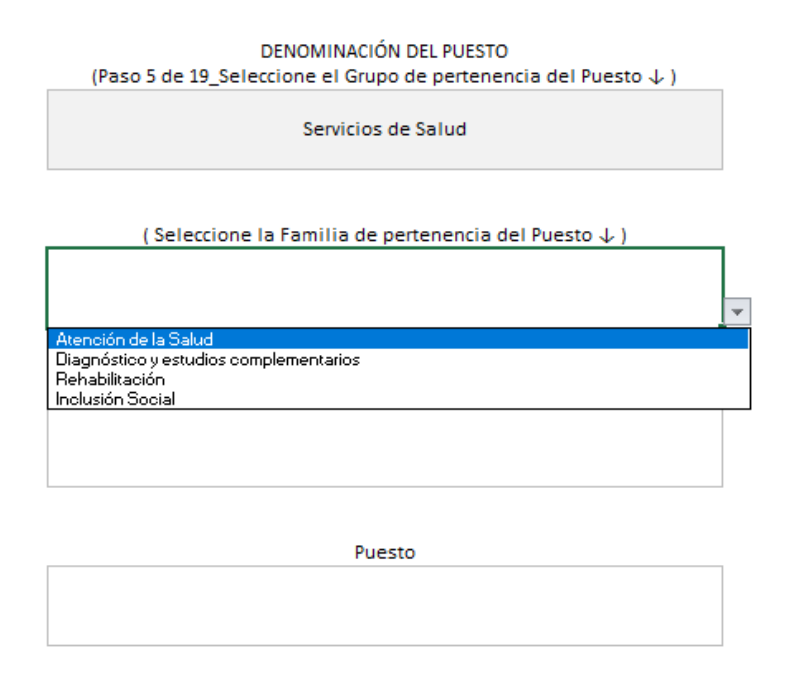

Habiendo seleccionado **GRUPO** y **FAMILIA**, la herramienta facilitará un nuevo desplegable con las **SUB FAMILIAS**, debiendo seleccionar aquella que contemple la **temática** principal a la que responden las funciones y características del puesto en consideración.

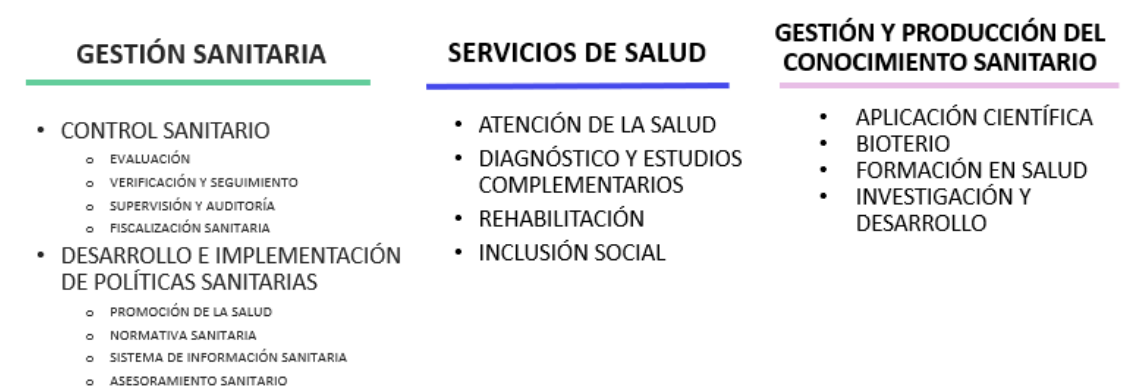

- · GESTIÓN DE LA CALIDAD
	- o ASEGURAMIENTO DE CALIDAD
		- o CONTROL DE CALIDAD
		- o CALIDAD ASISTENCIAL
		-

Una vez identificado el puesto con su **GRUPO, FAMILIA y SUBFAMILIA**, la herramienta genera con la identificación genérica del puesto, que reflejará la clasificación asociada por categoría:

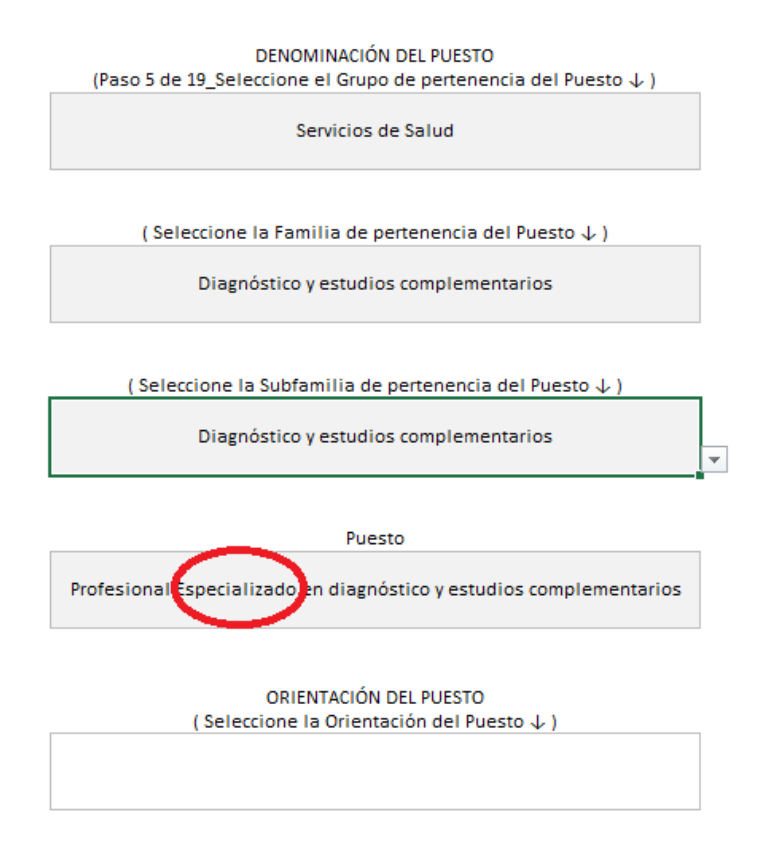

En la denominación del puesto, se le adicionará una clasificación asociada a la **categoría** del mismo:

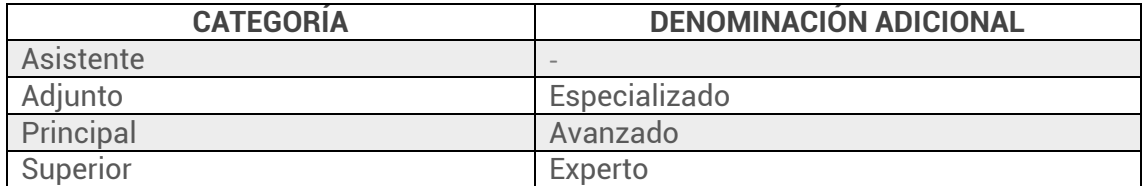

Para completar la denominación del puesto, la herramienta mediante un desplegable permitirá designar una orientación del listado preestablecido<sup>4</sup>. La misma, hará referencia a la actividad específica, permitiendo inferir el ámbito de aplicación donde se desempeña, así como las funciones sustantivas y particulares de un determinado organismo.

**.** 

<sup>4</sup> Ver Anexo Listado de Orientaciones relevadas.

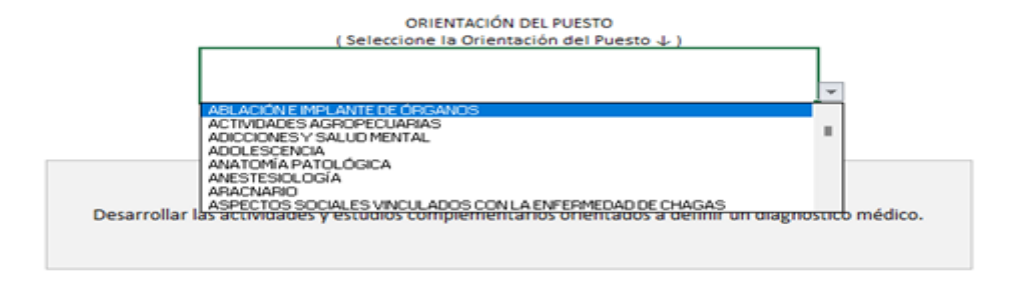

**IMPORTANTE:** Dicha **orientación** se deberá consignar en **todos los puestos.**

Los desplegables arrojan elecciones de GRUPO, FAMILIA, SUBFAMILIA, CATEGORIA y ORIENTACION para conformar la identificación del puesto.

En caso de ser necesario, la herramienta también brinda la posibilidad de retrotraerse a pasos anteriores para rectificar las elecciones realizadas:

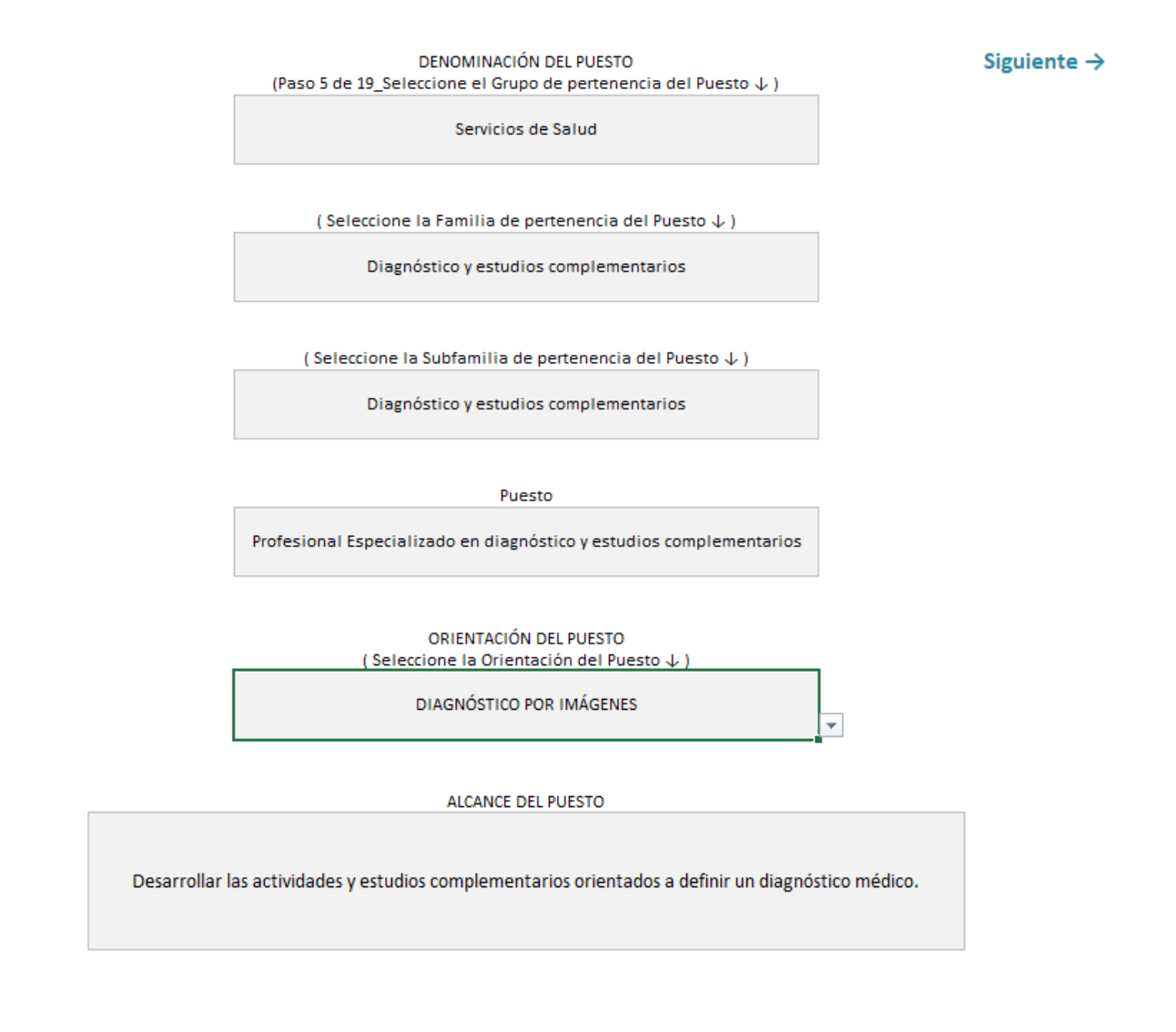

#### <span id="page-15-0"></span>**Paso 6: Cargos a Cubrir**

En este apartado se debe colocar la cantidad de cargos vacantes a cubrir, en números, de acuerdo con lo especificado en la Resolución mediante la cual se asignan los cargos vacantes a concursar al organismo.

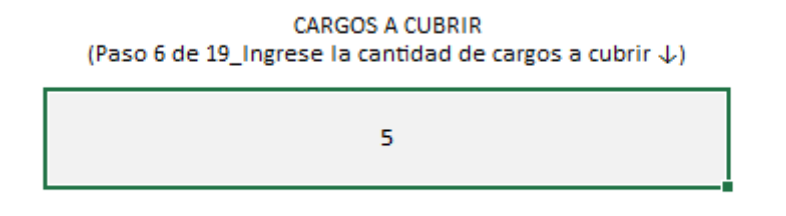

#### <span id="page-15-1"></span>**Paso 7: Reserva de Puesto**

En el caso de que el puesto tenga Reserva para Personas con Discapacidad, se deberá seleccionar del menú desplegable, la opción correspondiente para identificarlo como tal.

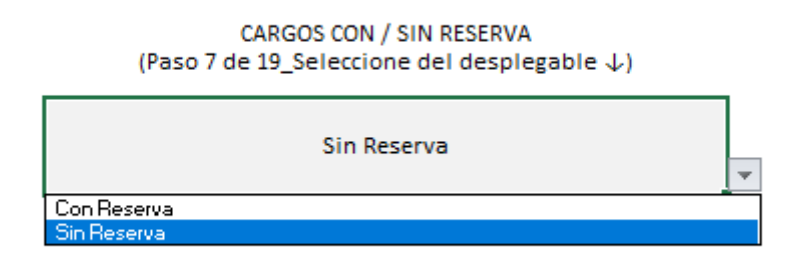

**Importante**: En caso de seleccionar "**Con Reserva**", automáticamente se actualizará el requisito excluyente de presentación de Certificado Único de Discapacidad o demás certificados de discapacidad vigentes, expedidos por Autoridades competentes, según lo dispuesto en el Artículo 8° de la **Ley N° 22.431**.

#### <span id="page-15-2"></span>**Paso 8: Nivel Educativo**

Al hacer "clic" sobre esta celda se desplegará un menú con las opciones Universitario, Especialidad Universitaria, Magister, Doctorado y Posdoctorado, **indicar la opción de acuerdo al último nivel educativo alcanzado** necesario para ocupar la vacante.

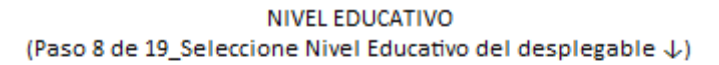

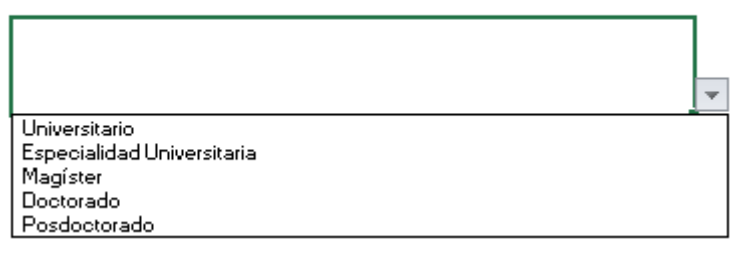

**Importante:** En caso de convocar un perfil de puesto con titulación de Médico con una orientación específica, se deberá seleccionar la opción de "Especialidad Universitaria" para ser cargada manualmente en el paso siguiente.

**Siempre se debe establecer la carga del mismo comenzando por el último título alcanzado** requerido ya que, en el paso siguiente, se solicitará indicar el título Universitario y luego la denominación del título superior requerido.

#### <span id="page-16-0"></span>**Paso 9: Título Universitario Atinente**

En este caso, al seleccionar la celda se desplegarán el listado de profesionales de grado incluidas en el Anexo II del mencionado Decreto.

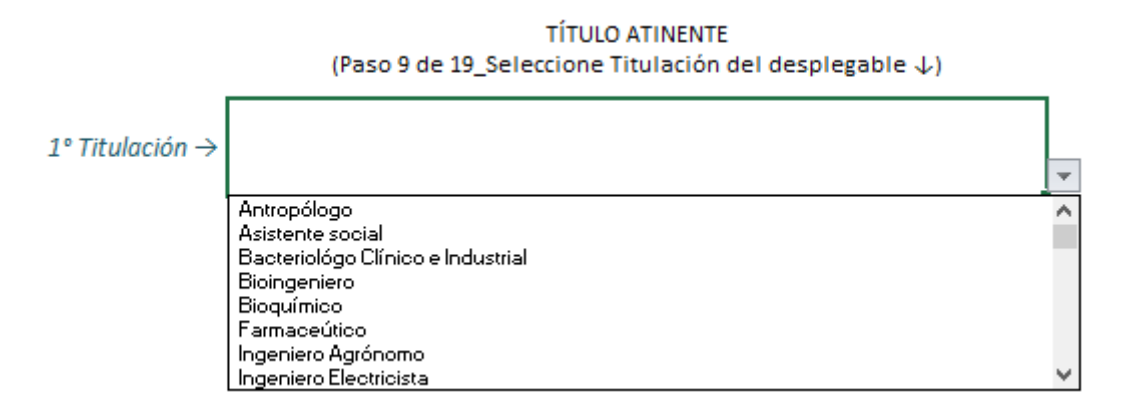

Por otro lado, en caso de que el puesto pueda ser ocupado por diversas titulaciones, se habilitará otros apartados (se pueden seleccionar hasta diez titulaciones que guarden relación de pertinencia con el perfil)

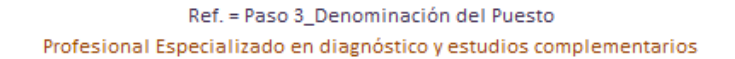

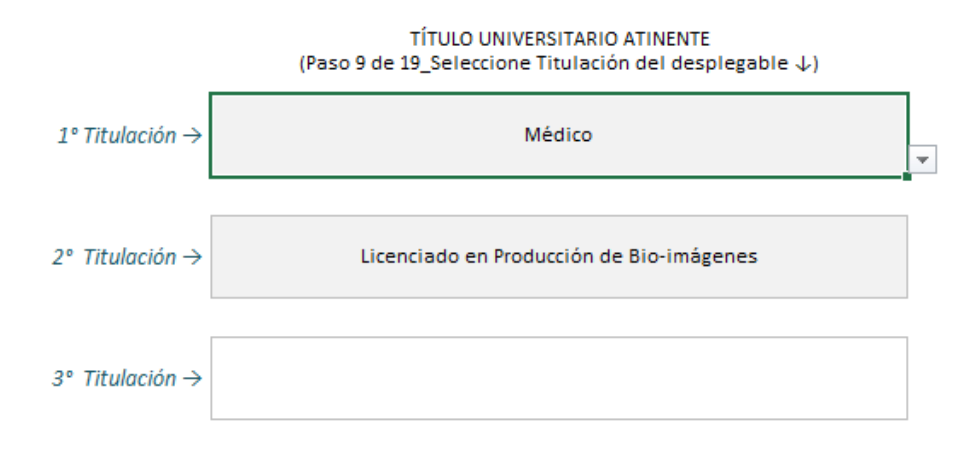

#### <span id="page-17-0"></span>**Especialidad Universitaria**

En Caso de haber seleccionado Especialidad

Universitaria/Magister/Doctorado/Posdoctorado en el PASO 7, se habilitará la opción para completar de manera manual las titulaciones necesarias que requiere el puesto. Si se requiere indicar más de una especialidad universitaria (hasta tres), se deberá hacer "**Enter**" luego de completar manualmente.

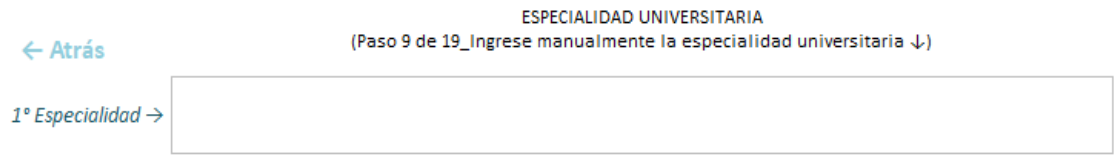

#### <span id="page-17-1"></span>**Paso 10: Organismo**

Al hacer "clic" sobre esta celda se desplegará un menú con las opciones de Organismos comprendidas en el ámbito de aplicación abarcados por el **Decreto N° 1133/2009**, deberá seleccionarse el que corresponda.

(Paso 10 de 19\_Seleccione del desplegable  $\downarrow$ ) ADMINISTRACION NACIONAL DE LABORATORIOS E INSTITUTOS DE SALUD "DR. CARLOS ADMINISTRACION NACIONAL DE MEDICAMENTOS, ALIMENTOS Y TECNOLOGIA MEDICA Hospital Nacional en Red Especializado en Salud Mental y Adiociones "Licenciada Laura Bo HOSPITAL NACIONAL "BALDOMERO SOMMER" INSTITUTO NACIONAL CENTRAL UNICO COORDINADOR DE ABLACION E IMPLANTE INSTITUTO NACIONAL DE REHABILITACION PSICOFISICA DEL SUR-COLONIA NACIONAL "DR. MANUEL MONTES DE OCA" HOSPITAL NACIONAL PROFESOR ALEJANDRO POSADAS

**ORGANISMO** 

#### <span id="page-18-0"></span>**Paso 11: Dependencia Jerárquica**

Este casillero se deberá completar manualmente, consignando en primer lugar el Organismo convocante, continuando con la estructura correspondiente de forma decreciente, hasta llegar al área al cual pertenece el cargo. Asimismo, se deben respetar las denominaciones de cada área de acuerdo a la normativa que apruebe la estructura de la organización, y no utilizar abreviaturas.

#### **Sugerimos respetar la siguiente estructura orgánica**:

- **-** Organismo
- **-** Centro/Instituto
- **-** Dirección Nacional/General
- **-** Delegación
- **-** Departamento/Coordinación
- **-** Servicio/División
- **-** Sección

**Por ejemplo:** Administración Nacional de Laboratorios e Institutos de Salud "Dr. Carlos G Malbrán", Instituto Nacional de Productos Biológicos, Departamento Reactivo de Diagnóstico

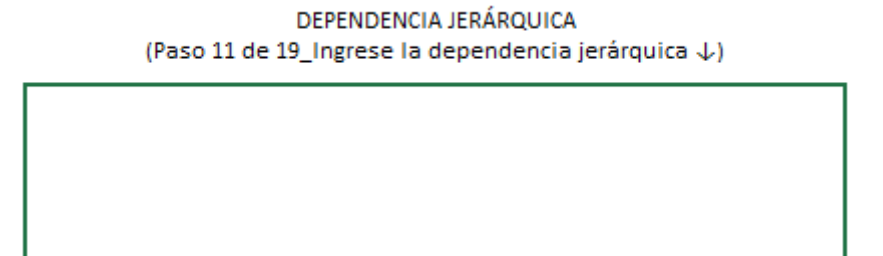

**Importante**: En el caso que el perfil contenga más de una vacante con distintas Dependencias Jerárquicas, las mismas deberán detallarse al finalizar la carga del formulario (Paso 19) en el apartado "**Anexo**" 5 respetando la estructura anteriormente descripta, consignando en esta celda la leyenda "**Ver Anexo adjunto**".

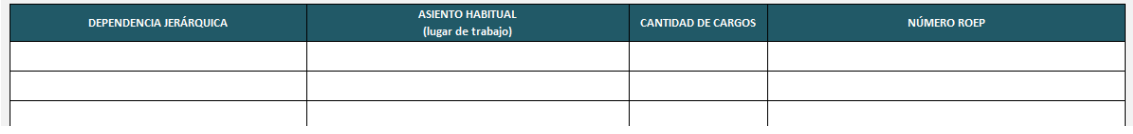

**.** 

<sup>5</sup>Ver página 19 del presente documento

#### <span id="page-19-0"></span>**Paso 12: Asiento/Lugar de Trabajo**

Completar este casillero consignando el domicilio completo (calle, numeración, código postal, localidad, y provincia si correspondiera) donde el postulante realizará las tareas, y en el cual preste efectiva y permanentemente servicios.

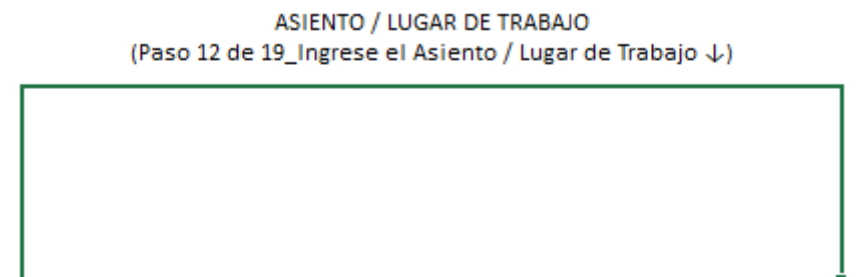

**Importante**: En el caso que el perfil contenga más de una vacante con distintos asientos de trabajo, los mismos deberán detallarse al finalizar la carga del formulario (Paso 19) en el apartado "Anexo" respetando la estructura anteriormente descripta, consignando en esta celda la leyenda "Ver Anexo adjunto".

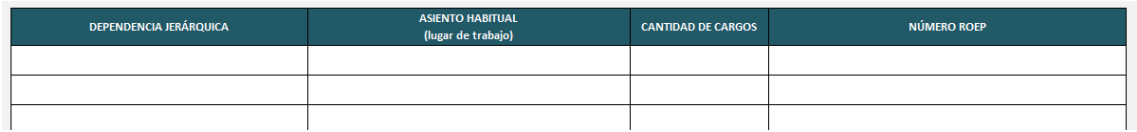

#### <span id="page-19-1"></span>**Paso 13: Horario de trabajo**

Completar este casillero consignando la cantidad de horas totales semanales que el postulante deberá cumplir. En el segundo recuadro, se deberá seleccionar la opción "**Guardia**" o "**Sin Guardia**" en caso de que el cargo lo requiera.

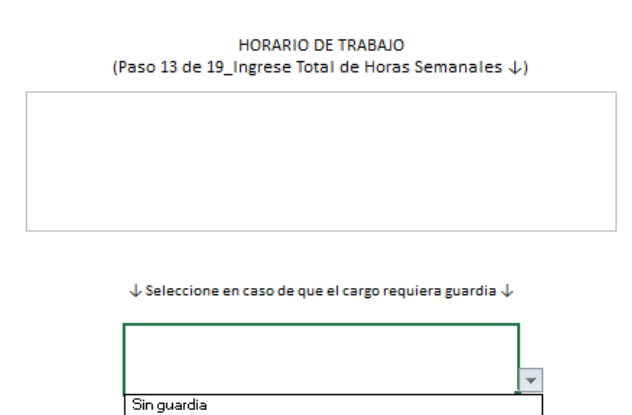

Con guardia

#### <span id="page-20-0"></span>**Paso 14: Alcance del Puesto**

Responde al para qué y al por qué se requiere cubrir la posición. De acuerdo a lo definido en el Paso 5, se reflejarán las definiciones acordadas para el aporte global que se espera del desempeño laboral en el puesto de trabajo.

> Ref. = Paso 3\_Denominación del Puesto Profesional Especializado en diagnóstico y estudios complementarios

> > **ALCANCE DEL PUESTO** (Paso 14 de 19\_Controle el Alcance del Puesto ↓)

Desarrollar las actividades y estudios complementarios orientados a definir un diagnóstico médico.

Si Usted nota una inconsistencia o un error en el Alcance del Puesto, por favor regrese al Paso 5 y controle el Puesto seleccionado. Quiero volver al Paso 5.

#### <span id="page-20-1"></span>**Paso 15 Tareas del Puesto**

En este campo se deben consignar las principales tareas o acciones distintivas y características que efectivamente fueran a desarrollarse en la posición. Las mismas deberán guardar relación directa con el objetivo general del puesto consignado anteriormente, ya que vehiculizan su materialización.

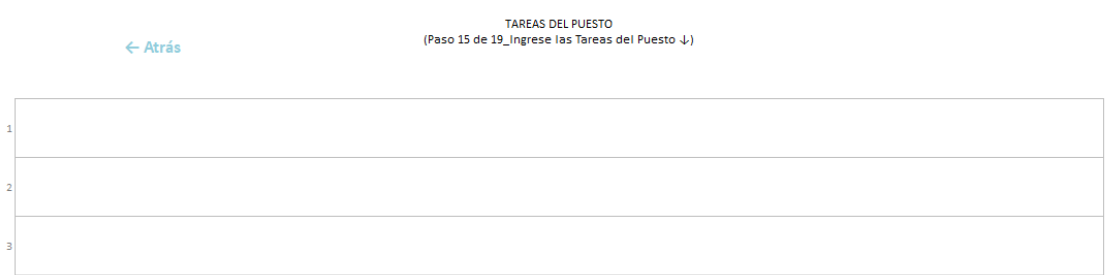

**Importante:** Cada tarea debe expresarse en una oración breve y concreta, que comience con un verbo en infinitivo acorde a un Puesto con Función Simple, así como al Agrupamiento y Categoría elegida. Asimismo, deben ser presentadas en un orden decreciente de importancia, consignando un **mínimo de 4 (cuatro) y un máximo de 10 (diez). Una vez cumplimentado el mínimo de tareas requeridas, aparecerá la indicación "Siguiente".**

#### <span id="page-21-0"></span>**Paso 16: Requisitos Mínimos Deseables**

En este campo se podrán visualizar requisitos deseables pre establecidos y espacios en blanco para la carga de aquellos necesarios. Se detallarán requisitos en materia de antecedentes académicos y/o experiencia laboral, siempre que su inclusión sea apropiada para lograr un desempeño laboral **más efectivo** y, por tanto, guarden relación directa con el alcance general del puesto y principales funciones a desarrollar.

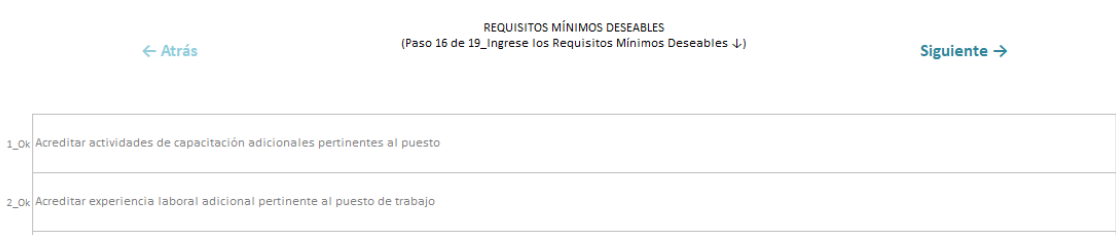

**Importante**: En cada requisito se deberá anteponer siempre la palabra "acreditar" de forma que puedan ser ponderados en la Etapa de Evaluación de Antecedentes Curriculares y Laborales. **NO** podrá haber ponderación de antecedentes académicos y/o laborales que no hayan sido detallados en este punto, y/o que no cuenten con la acreditación correspondiente. Asimismo, siempre que corresponda, se deberá incluir al final de cada frase, la expresión "adicional a la requerida".

**Una vez cumplimentado el mínimo de Requisitos deseables, aparecerá la indicación "Siguiente".**

#### <span id="page-21-1"></span>**Paso 17: Conocimientos Técnico – Profesionales Generales**

Se visualizarán los conocimientos Técnico-Profesionales Generales pre establecidos para todos los puestos, y se deberá seleccionar del menú desplegable, el nivel de dominio mínimo necesario (Inicial – Medio – Avanzado) para cada uno de ellos, contemplando, no sólo las necesidades organizacionales y del área, sino también el tipo de puesto. Los renglones en blanco son para carga opcional en caso de ser necesario agregar más conocimientos generales.

**Una vez completados todos los Niveles de los Conocimientos Técnicos Profesionales Generales, aparecerá la indicación "Siguiente".**

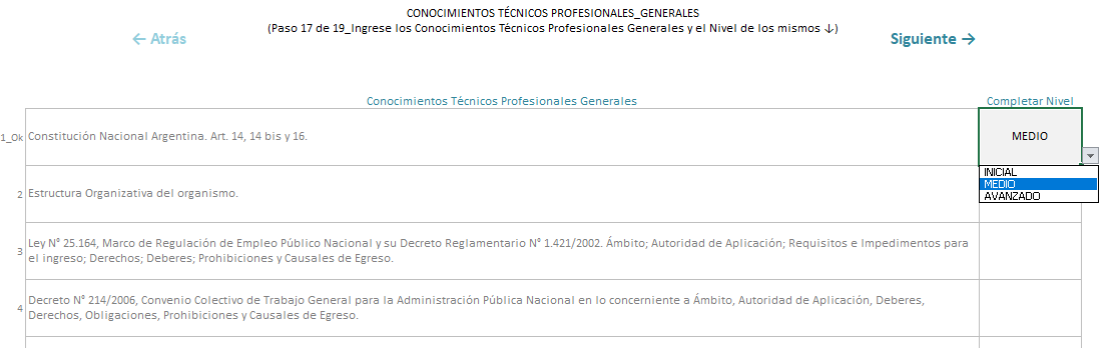

#### **Paso 18: Conocimientos Técnico – Profesionales Específicos**

A diferencia de los Conocimientos Generales, se deberán completar manualmente los Conocimientos Específicos necesarios y de corresponder, mencionar la legislación pertinente. También se debe determinar el nivel de dominio mínimo necesario para todas las normativas listadas, seleccionando el que corresponda del menú desplegable de opciones.

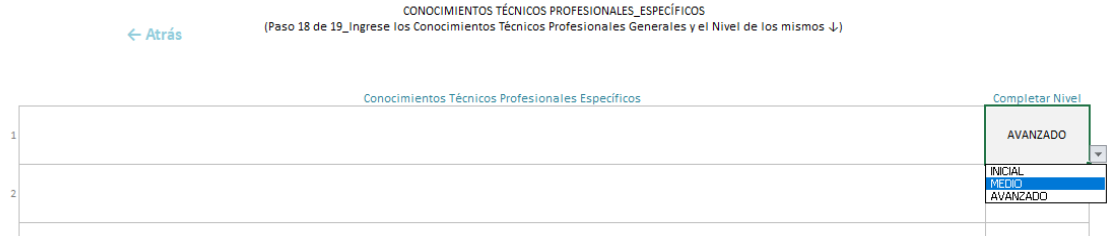

#### **Importante**:

- En este campo se incluye el conjunto de conocimientos que se va a valorar en la Etapa de Evaluación Técnica. **NO** se podrá preguntar ni evaluar nada que no esté detallado y/o incluido en el mismo.
- Toda mención a normas debe ser clara y específicamente determinada, consignando: Tipo (Ley, Decreto, Resolución, Disposición, etc.), Número y fecha de sanción, y finalmente su descripción textual. En aquellos casos que las mismas no se encuentren disponibles en el portal de **Infoleg** (**<http://www.infoleg.gob.ar/>**), deberá indicarse el modo de acceder a ellas.
- Deberá seleccionarse el nivel de dominio para cada conocimiento identificado, en correspondencia con el Puesto, el Agrupamiento y la Categoría.
- **Una vez completados los Conocimientos Técnicos Profesionales Específicos (mínimo 5), con su respectivo Nivel requerido, aparecerá la indicación "Siguiente".**

#### <span id="page-22-0"></span>**Paso 19: Competencias del Directorio**

En este campo figuran en primer lugar, y de manera predeterminada las Competencias Institucionales, en tanto son comunes a todos los perfiles de la **APN**, debiendo únicamente elegir el Nivel de Posesión para cada una. A continuación, deberán seleccionarse del menú desplegable un **mínimo de 2 (dos) y un máximo de 4 (cuatro)**  Competencias Funcionales, necesarias para ocupar el puesto, así como también el Nivel de Posesión necesario para cada una de ellas. Las mismas deberán guardar siempre vínculo directo con el objetivo del puesto, y relación con las tareas que desempeña.

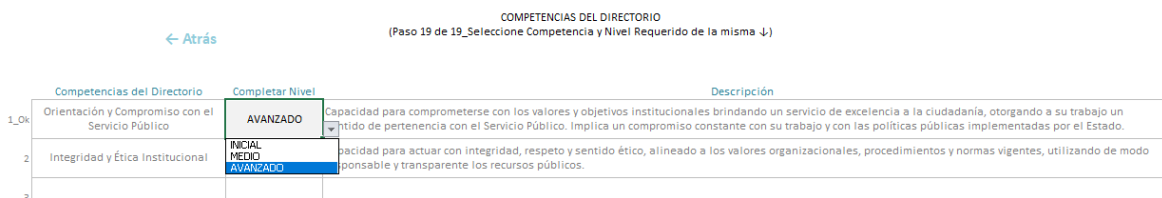

#### **Importante**:

- Para elegir las Competencias más apropiadas para cada puesto, así como para reconocer cuál es el Nivel de Posesión que se les debe asignar a cada una, sugerimos consultar el Directorio Central de Competencias Laborales y su respectiva **Guía Metodológica**. <sup>6</sup> Allí consta el alcance de todas las Competencias, con sus respectivos niveles y comportamientos observables.
- **Completados los Niveles de las Competencias preestablecidas en el Formulario y habiendo seleccionado al menos un mínimo de dos (2) Competencias Funcionales junto con su correspondiente Nivel, aparecerá la indicación "Siguiente".**

#### <span id="page-23-0"></span>**Paso 20: Pantalla final**

Una vez finalizados los pasos, la herramienta dará la opción de "Ver formulario final", "Anexo", "Guardar y salir". La acción de "Asignar número ROEP" <sup>7</sup> se encuentra sobre el margen superior derecho.

 $\overline{a}$ <sup>6</sup> Documentos elaborados por la Dirección de Gestión y Desarrollo de Carrera del Personal.

<sup>7</sup> **ROEP**: Registro de Ofertas de Empleo Profesional

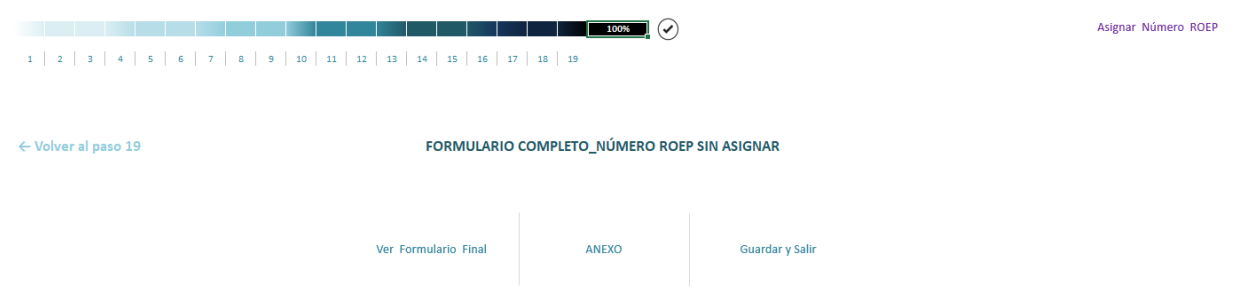

**Ver formulario Final**: permite observar el documento con toda la información cargada a lo largo de la herramienta. Para volver al Menú principal, (ya sea para efectuar modificaciones y/o guardar el archivo), se debe apretar el botón "volver". Para convertir en PDF, se debe seleccionar el casillero de convertir en PDF.

#### **Importante:**

Antes de pasar los perfiles a formato PDF, se recomienda:

- Generar una copia de estos, para mantener la última versión en Libro Excel, por si es necesario hacer alguna modificación al documento. Al convertirlo, las filas vacías de los diversos campos que la componen se eliminarán para facilitar una mejor lectura del mismo. Esto implica, que el formulario perderá su formato original y ya no podrá ser recuperado.
- Si se reconoce un error una vez convertido el formulario final a PDF, deberá comenzar la carga de los datos nuevamente desde cero, incluso desde otro archivo Excel que contenga la Herramienta de **Perfiles 1133/09**, ya que este quedará invalidado.
- Se sugiere no utilizar la opción de transformar a PDF previo a mandar a **ONEP**, por si existe la necesidad de realizar ajustes, corregir información, entre otros.

**Anexo**: dicha tabla debe completarse sólo en caso de que se llame a concurso vacantes con distintas dependencias jerárquicas o con distintos asientos de trabajo. La carga de la información en cada uno de los campos debe hacerse de forma manual. Una vez cargada la información, se deberá hacer "**clic**" en "**ver anexo final**" para poder transformar el archivo en PDF, e ingresar el nombre que tendrá el archivo una vez guardado en la computadora.

**Guardar y Salir:** esta función permitirá guardar los cambios generados manteniendo el formato original (Libro Excel).

**Asignar Número ROEP**: se debe ingresar el número de identificación del Registro de Ofertas de Empleo Profesional el cual se establece en el ámbito de cada entidad descentralizada. Una vez establecido el número, se debe realizar "clic" en grabar **ROEP**. Para volver al Menú principal, se debe apretar el botón "**volver**". En caso de contener más de una vacante, separar códigos con punto y coma (;).

#### **Recomendaciones:**

Se sugiere que al momento de la elaboración de un perfil se generen 3 documentos idénticos bajo distintos formatos, siendo ellos el Libro Excel original (el que podrá ser modificado en caso de requerir su corrección); el documento en PDF (que contiene el perfil ya pre-aprobado por la Oficina Nacional de Empleo Público para su envío al Ministerio de Salud) y el PDF final (con la incorporación de la carga del ROEP).

Nombre

- 图 Prof. Especializado en Diagnostico y Estudios Complementarios
- Prof. Especializado en Diagnostico y Estudios Complementarios
- Prof. Especializado en Diagnostico y Estudios Complementarios Con ROEP

## <span id="page-26-0"></span>**Circuito para la Aprobación del Perfil**

Una vez finalizado el proceso de confección de perfiles, los mismos deberán remitirse en formato Excel a la casilla de correo: **[perfiles@jefatura.gob.ar](mailto:perfiles@jefatura.gob.ar)** para su correspondiente revisión. **IMPORTANTE:** Se sugiere en una primera instancia, se confeccionen entre **3** (tres) y **5** (cinco) perfiles de diferentes características a modo de ensayo, y que sólo luego de recibir los ajustes y orientaciones correspondientes, se continúe con la confección de los restantes perfiles. De este modo se agiliza el proceso ya que se evita incurrir en errores u omisiones de manera reiterada y/o repetitiva, y luego tener que hacer las correcciones en todos los archivos.

Finalmente, una vez incorporados los ajustes y sugerencias efectuadas por la **Dirección de Gestión y Desarrollo de Carrera del Personal**, con la confirmación de que los perfiles se encuentran pre-aprobados, los mismos deberán ser enviados mediante Sistema de Gestión Documental Electrónica (**GDE**) a la **ONEP** para su aprobación definitiva e incorporación al **ROEP** tal como se menciona en el art 12° de la **Resolución Conjunta N° 2328/2010** y **N°311/2010**. Los mencionados perfiles, serán integrados a las Bases del Proceso de Selección a ser aprobadas oportunamente por el Comité de Selección.

Por tanto, el circuito que deberá realizarse para la aprobación de los perfiles es el siguiente:

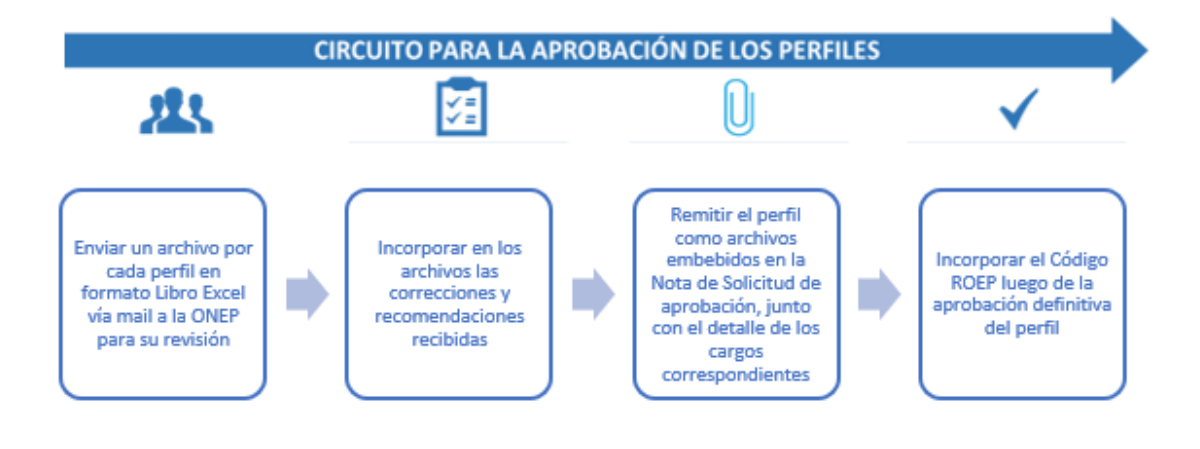

## **Consideraciones Finales**

- El formulario deberá ser completado en el orden y secuencia establecido.
- En caso de contar con una vacante con distintas dependencias jerárquicas o con distintos asientos de trabajo, se deberá detallar al final del formulario en el casillero "**Anexo**".
- Aquellos casilleros que se encuentren en blanco y no contienen datos predeterminados mediante un menú desplegable, se deberán completar manualmente.
- En caso de utilizar el **Anexo**, recuerde adjuntarlo al perfil.
- Se sugiere no utilizar la opción de transformar a PDF el documento hasta tanto los perfiles no fueran pre aprobados por la **ONEP**, por la posibilidad de existir la necesidad de realizar ajustes/corregir información**.**
- En caso de tener algún inconveniente al momento de adjuntar los perfiles para su revisión y/o aprobación final, por el tamaño de la Herramienta, les solicitamos que se comuniquen con nosotros para acordar conjuntamente la forma de envió de los mismos.

### **Consultas:**

**[perfiles@jefatura.gob.ar](mailto:perfiles@jefatura.gob.ar)**

## <span id="page-28-0"></span>**Anexo I: Ejemplo Formulario de Perfil**

## **PERFIL AGRUPAMIENTO ASISTENCIAL**

#### **FORMULARIO**

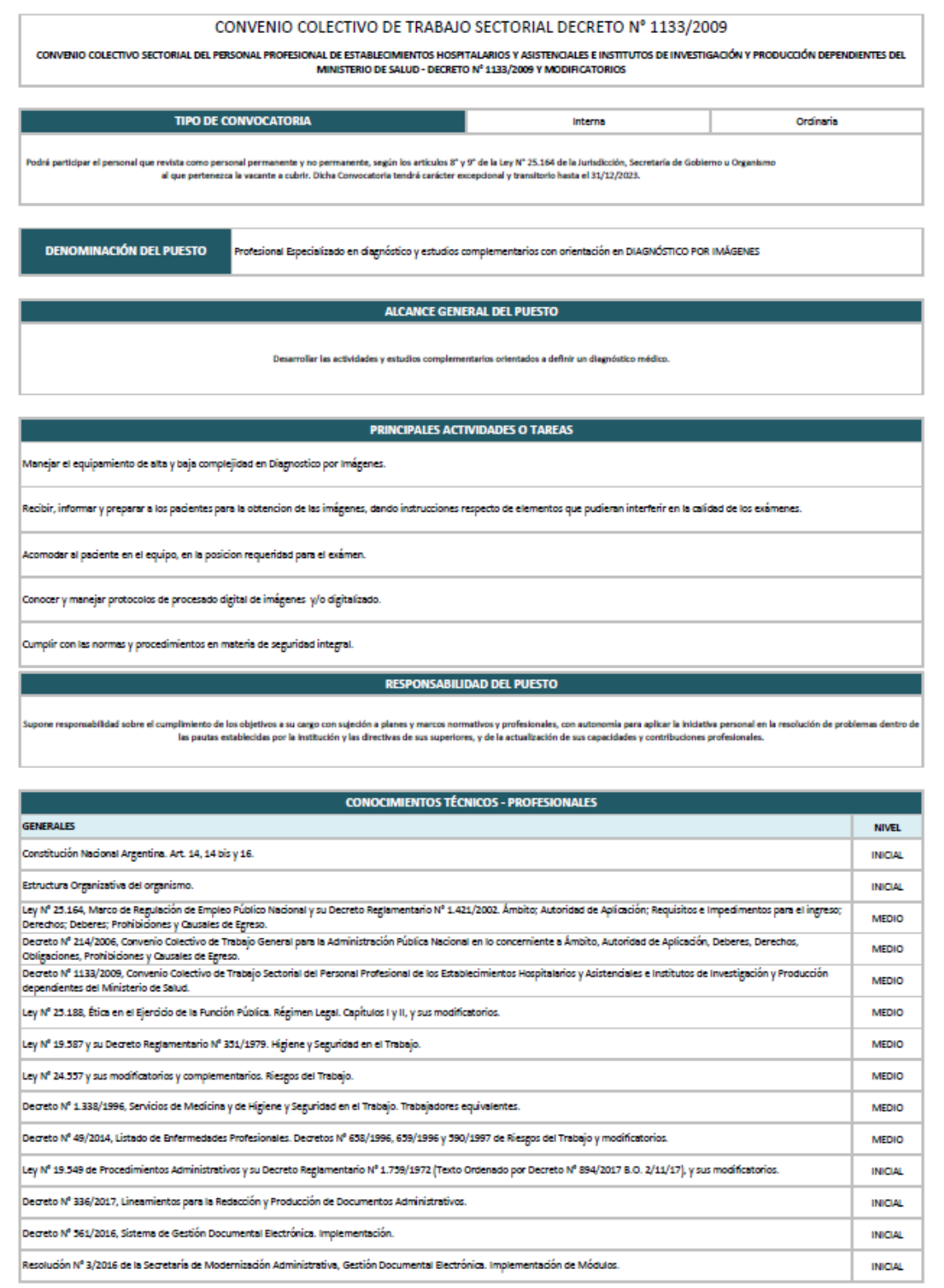

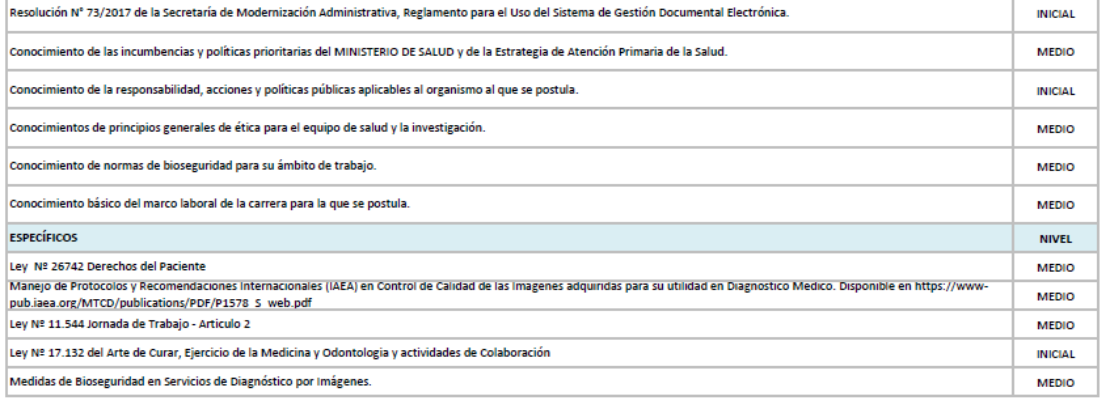

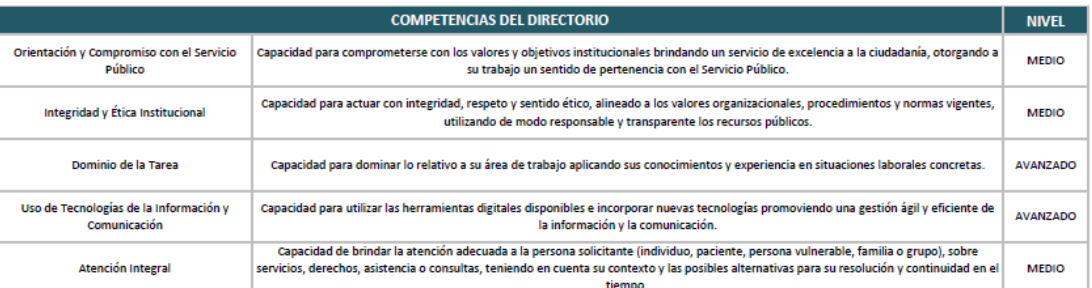

#### REQUISITOS DE INGRESO A LA CATEGORÍA (DECRETO Nº 1133/09)\_Profesional Adjunto

a) Edad límite de ingreso: hasta la edad prevista en la Lev Previsional para acceder al beneficio de la iubilación, según lo dispuesto en el artículo 5º, inciso f) del Anexo de la Lev Nº 25.164.

b) Nacionalidad: argentino nativo, naturalizado o por opción. El Jefe de Gabinete de Ministros podrá exceptuar el cumplimiento de este requisito mediante fundamentación precisa y circunstanciada<br>(artículo 4 del Anexo a la

e Triulo Universitario correspondiente a la carrera de Licenciado en Producción de Bio-imágenes / Médico - Especialidad Universitaria en Diagnóstico por imágenes / Diagnóstico Radiológico / Medicina por Imágenes

d) Poseer matrícula profesional nacional vigente cuando corresponda, según la normativa vigente en la materia establecida por el MINISTERIO DE SALUD de la Nación.

e) Revistar al menos en Grado AS 1 de la Categoría Asistente, o, cumplir con los requisitos exigidos para el ingreso por esa Categoría a saber: experiencia profesional no inferior a SEIS (6) AÑOS, Lectura y comprensión de textos de al menos un idioma extranjero, Herramientas Informáticas de dominio básico (procesador de textos, planilla de cálculo; herramientas web).

|-<br>| especialización profesional en los términos de las Leyes № 17.132 y 23.873, Decretos y Resoluciones complementarias o residencia completa de profesiones del equipo de salud, o Carrera de<br>|especialización Universitar

 $\vert_{\rm g}$ ) – Conocimientos de Epidemiología y de los Determinantes Sociales de la Salud.

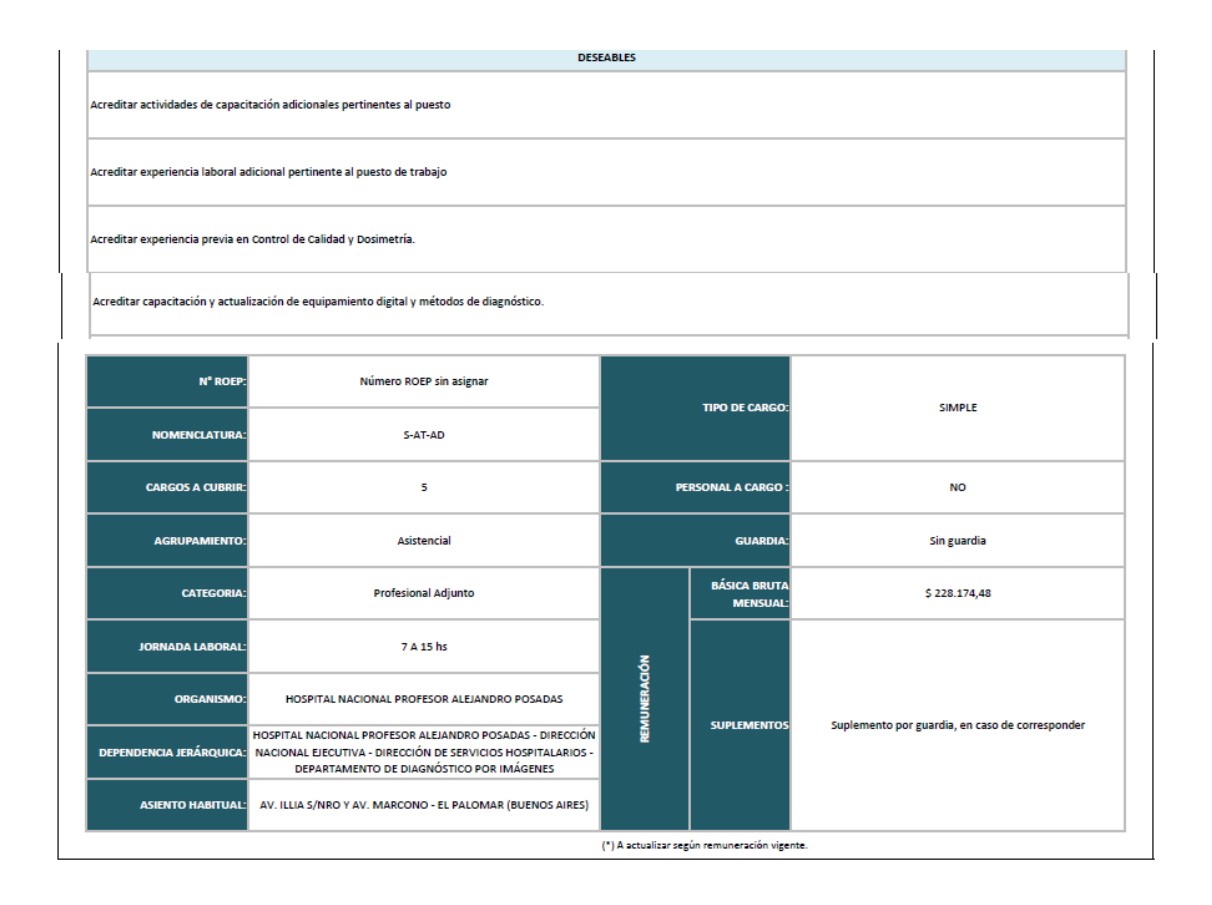

## **PERFIL AGRUPAMIENTO DE INVESTIGACIÓN, DIAGNÓSTICO REFERENCIAL, PRODUCCIÓN Y FISCALIZACIÓN/CONTROL.**

#### **FORMULARIO**

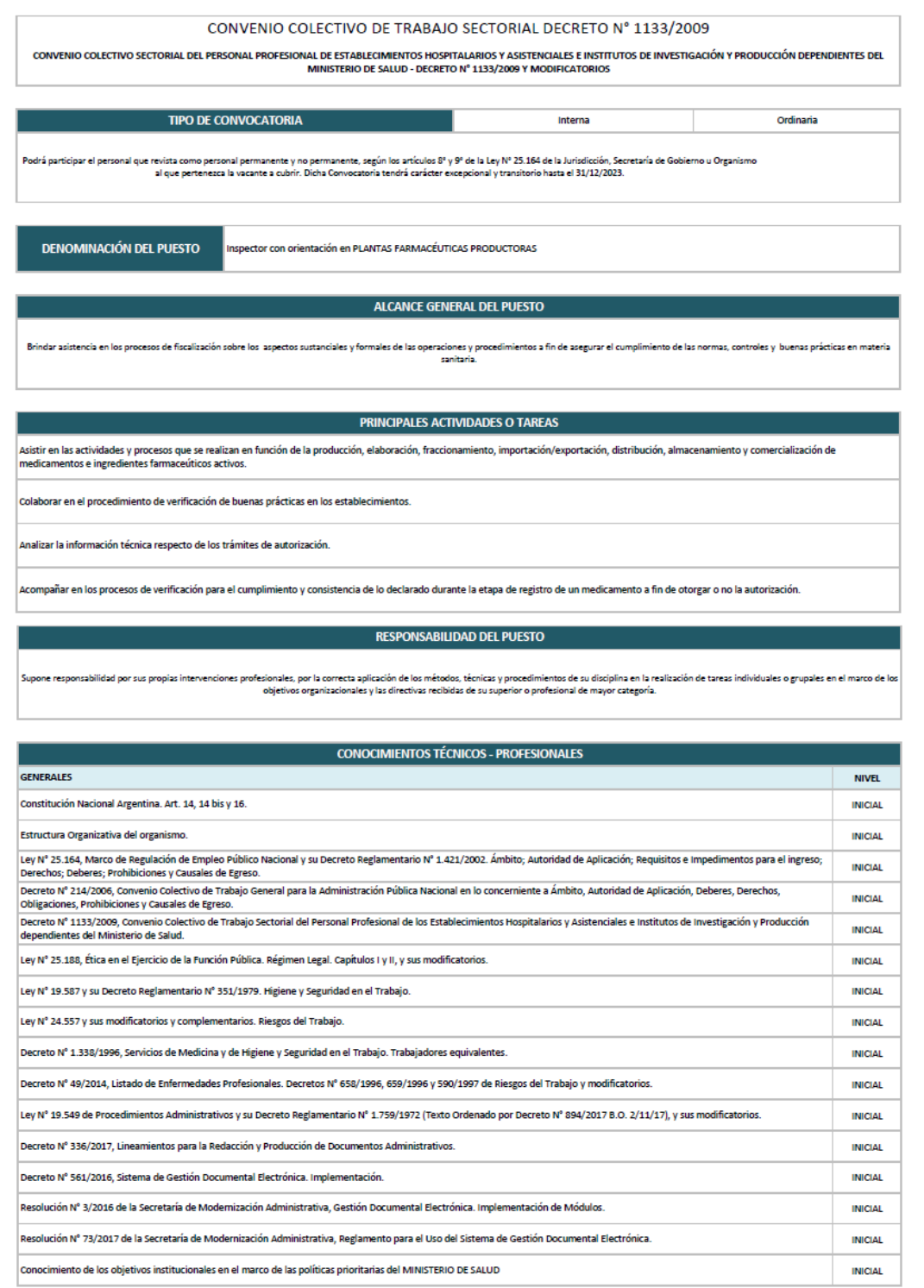

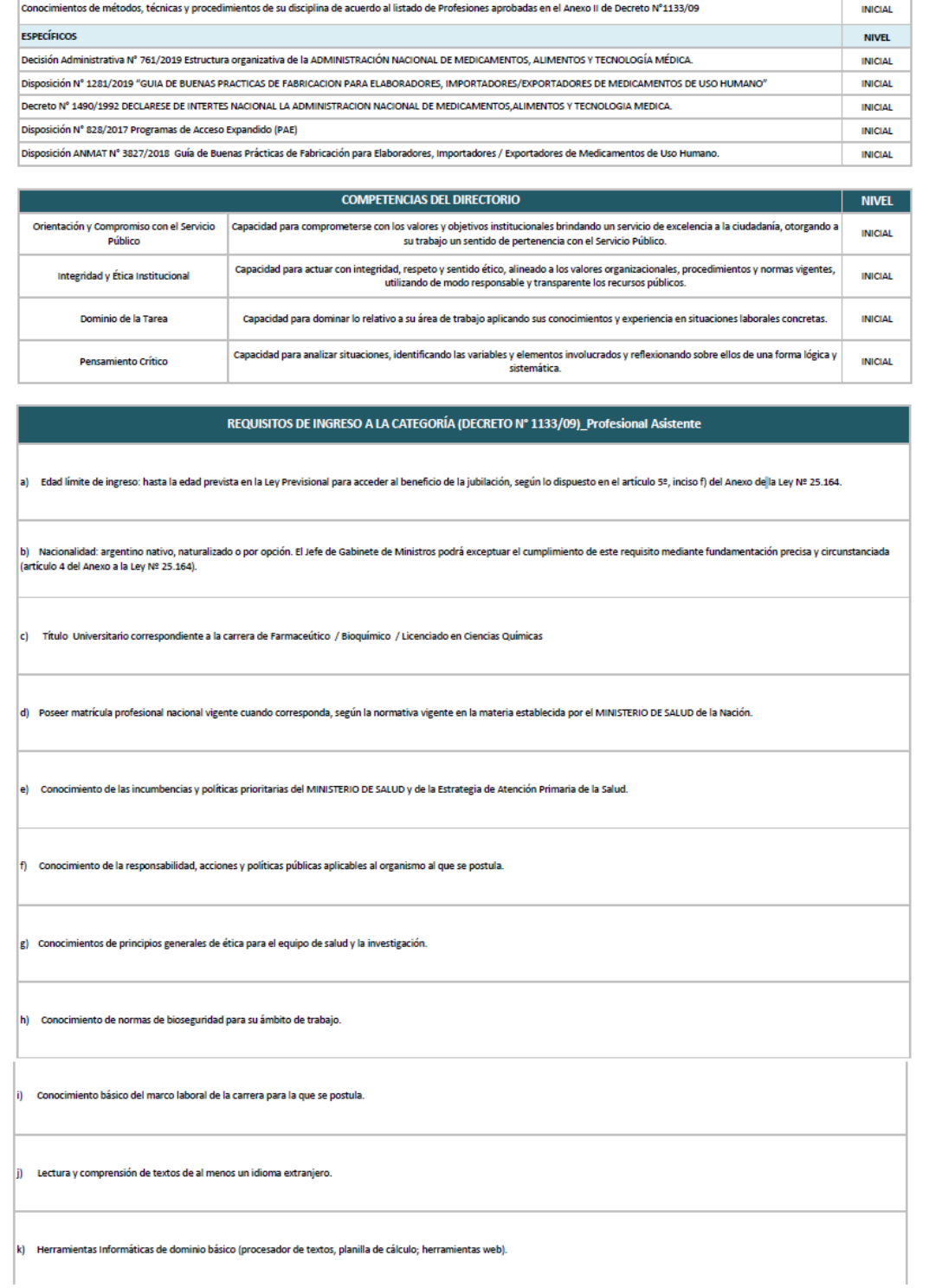

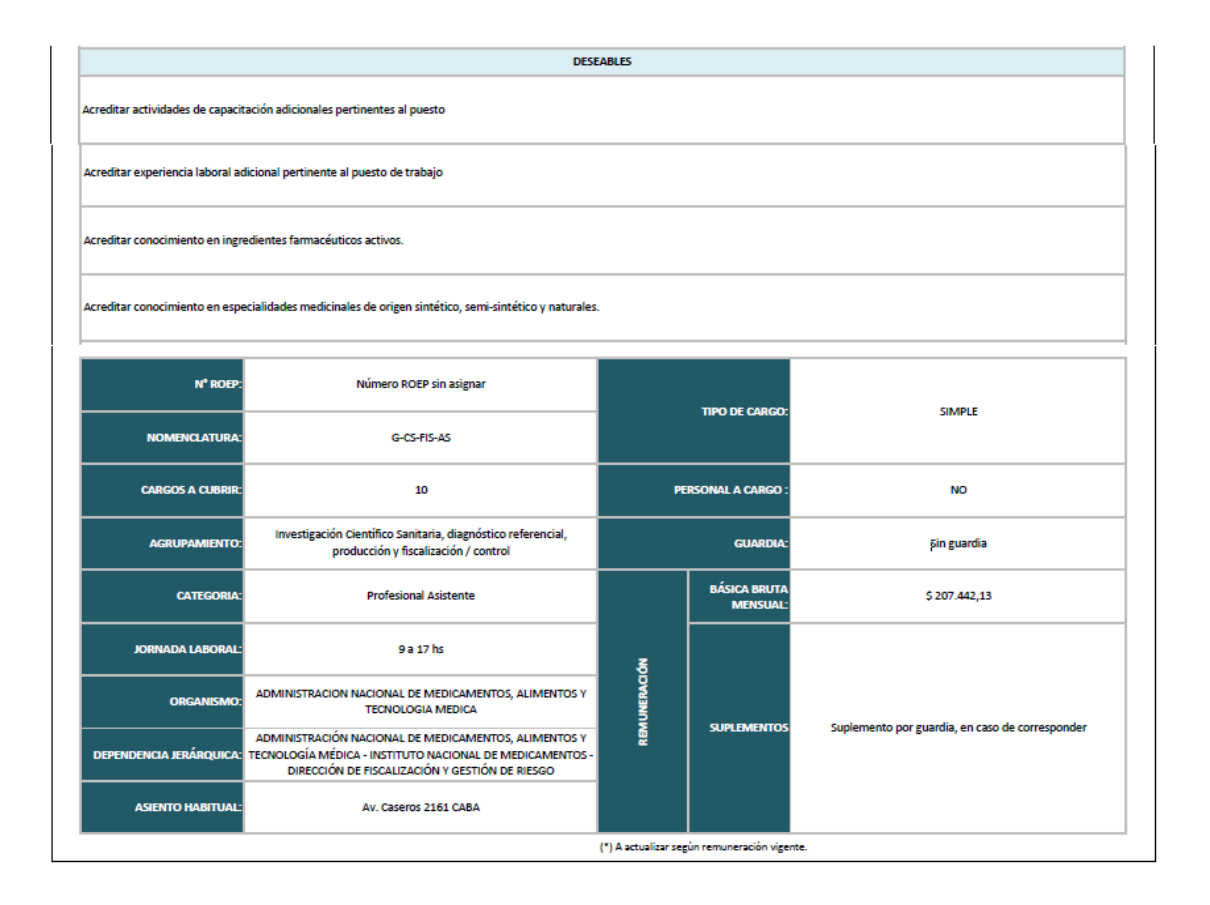

## **Anexo II: Listado de Orientaciones relevadas**

## Listado de Orientaciones relevadas:

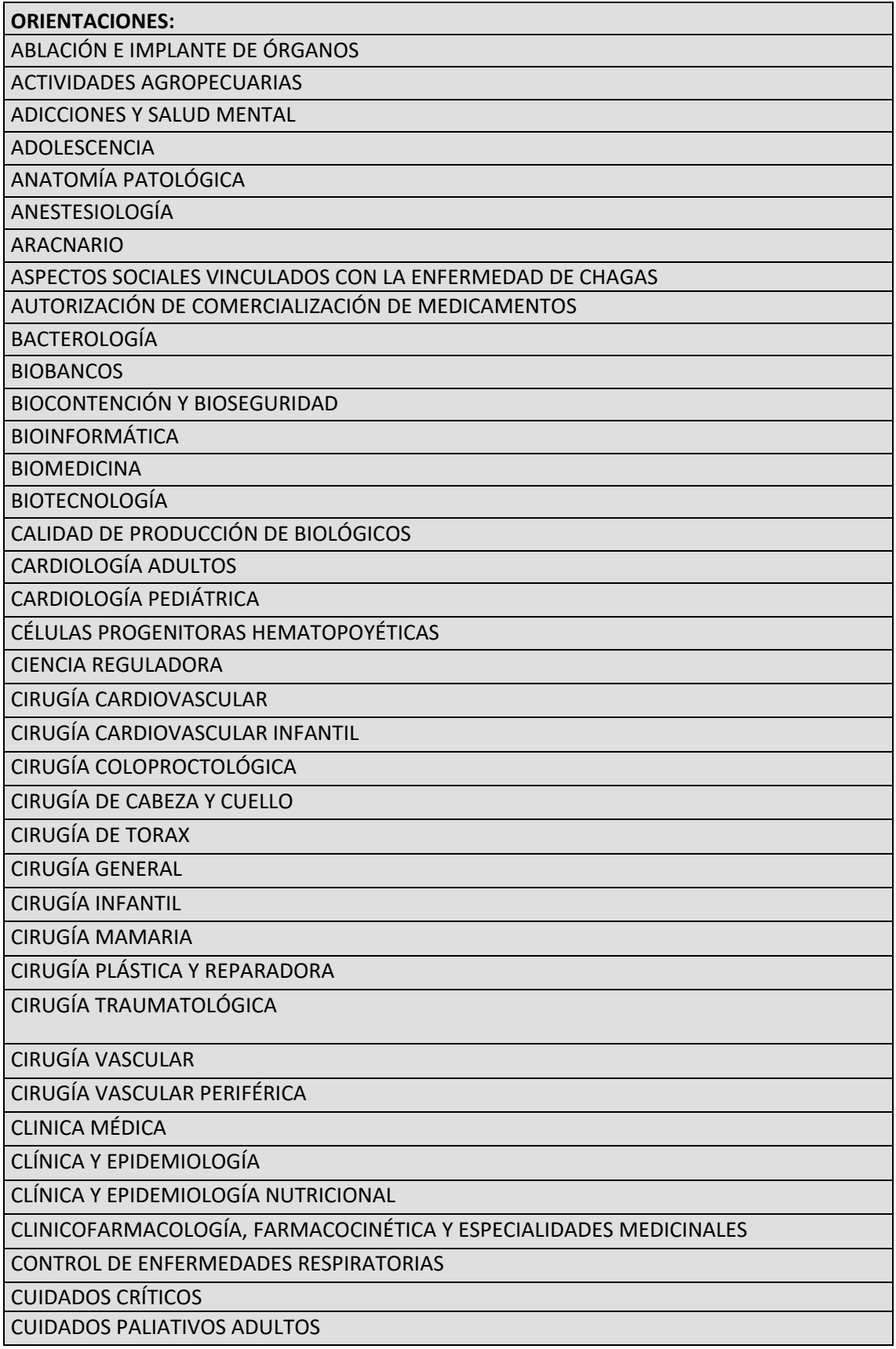

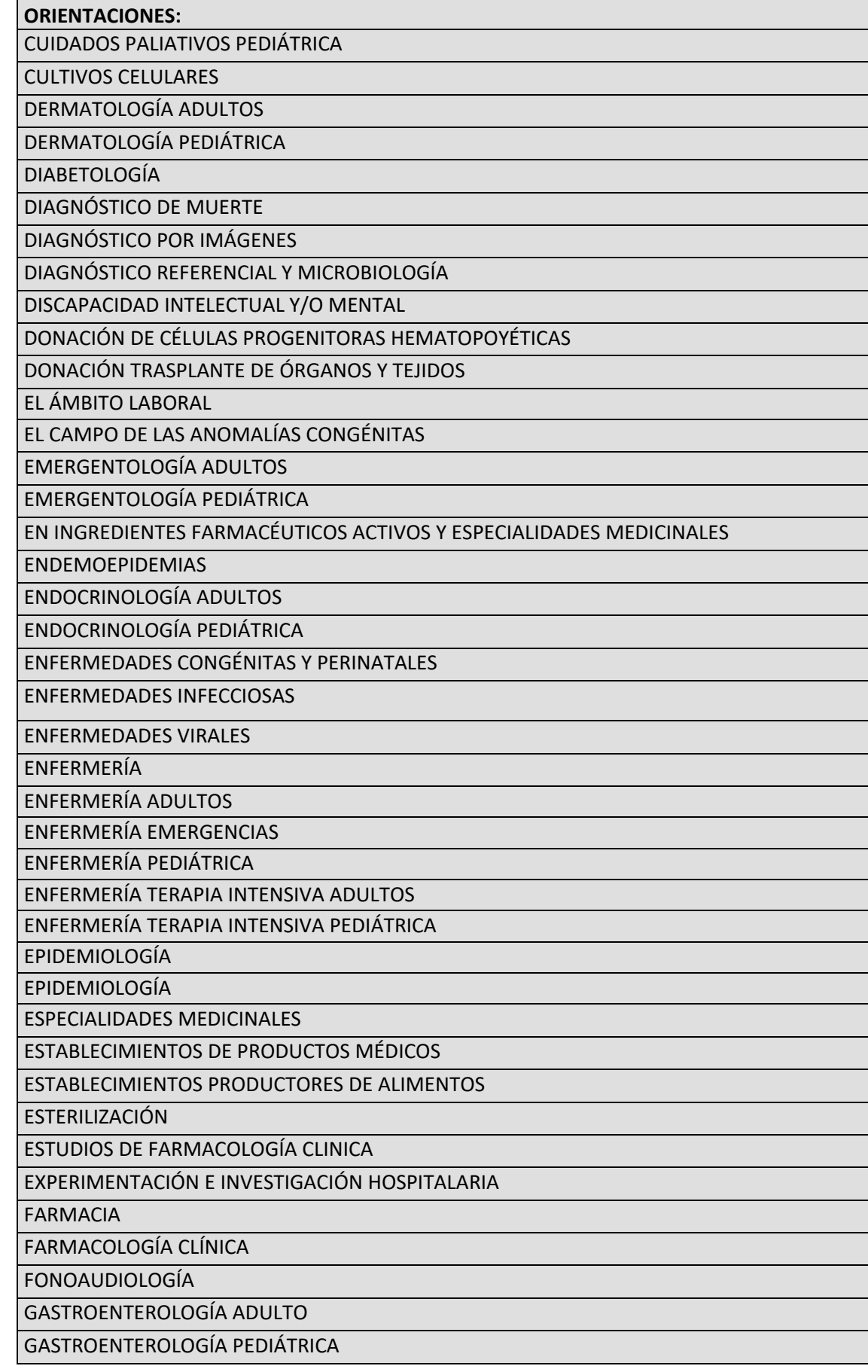

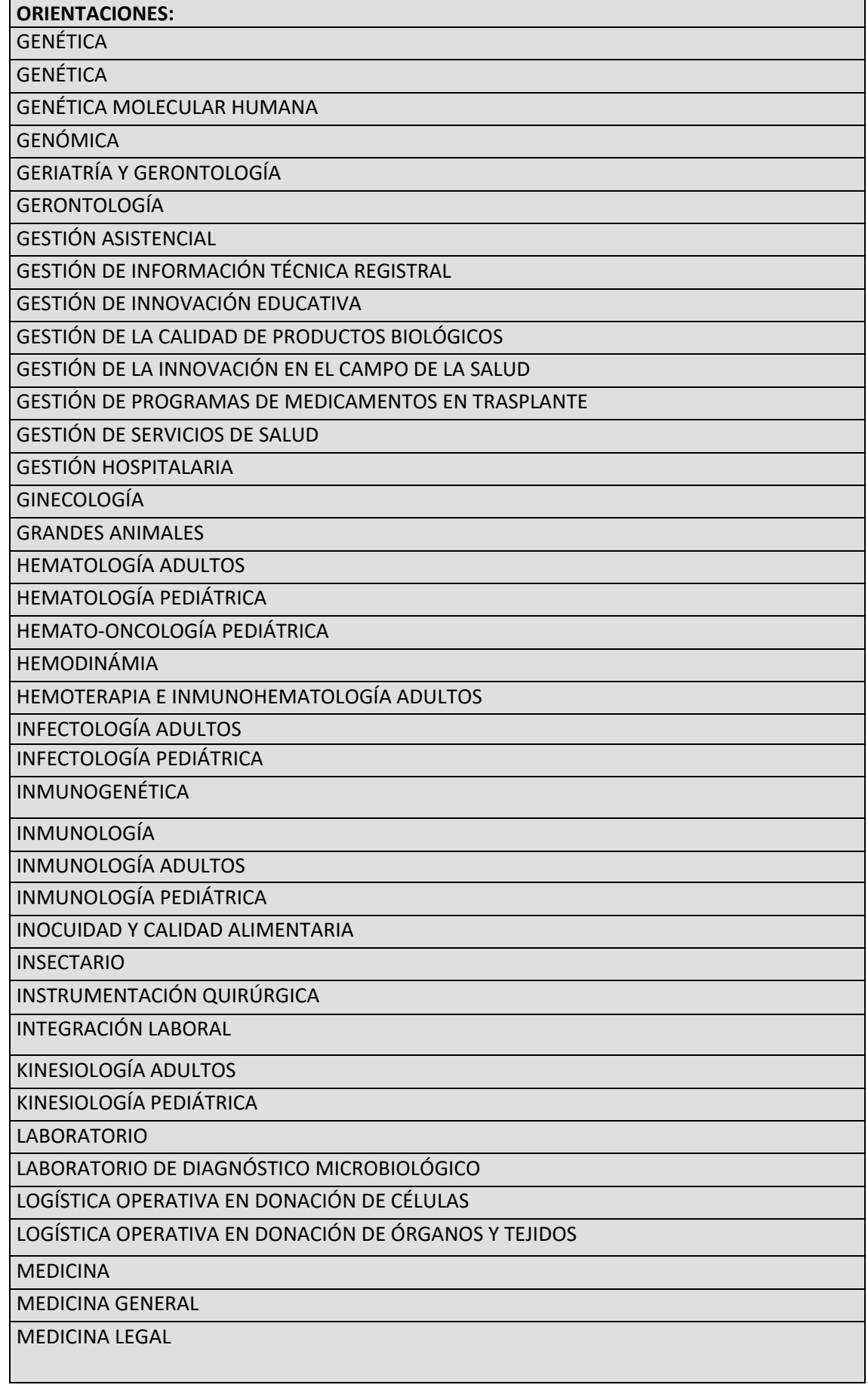

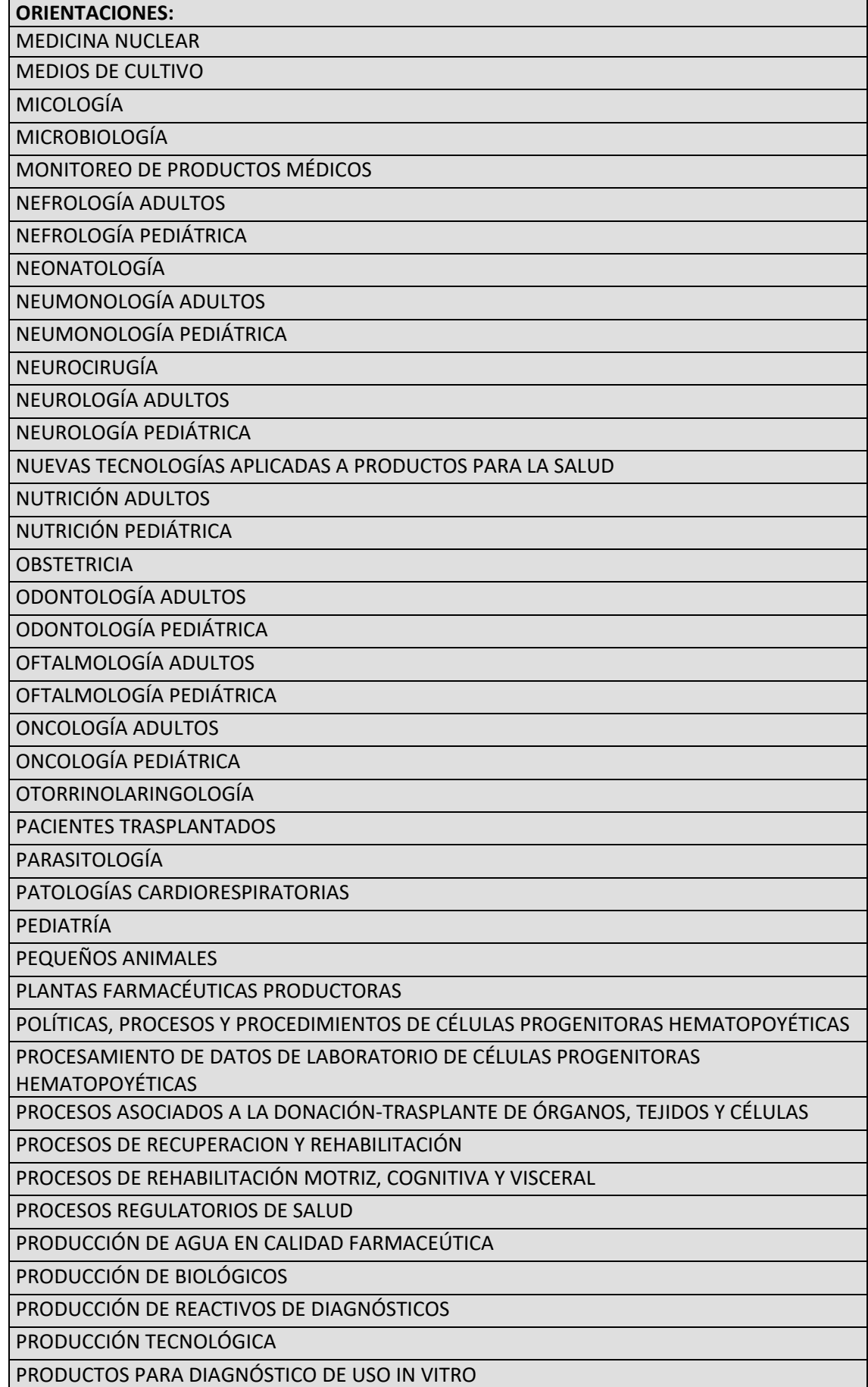

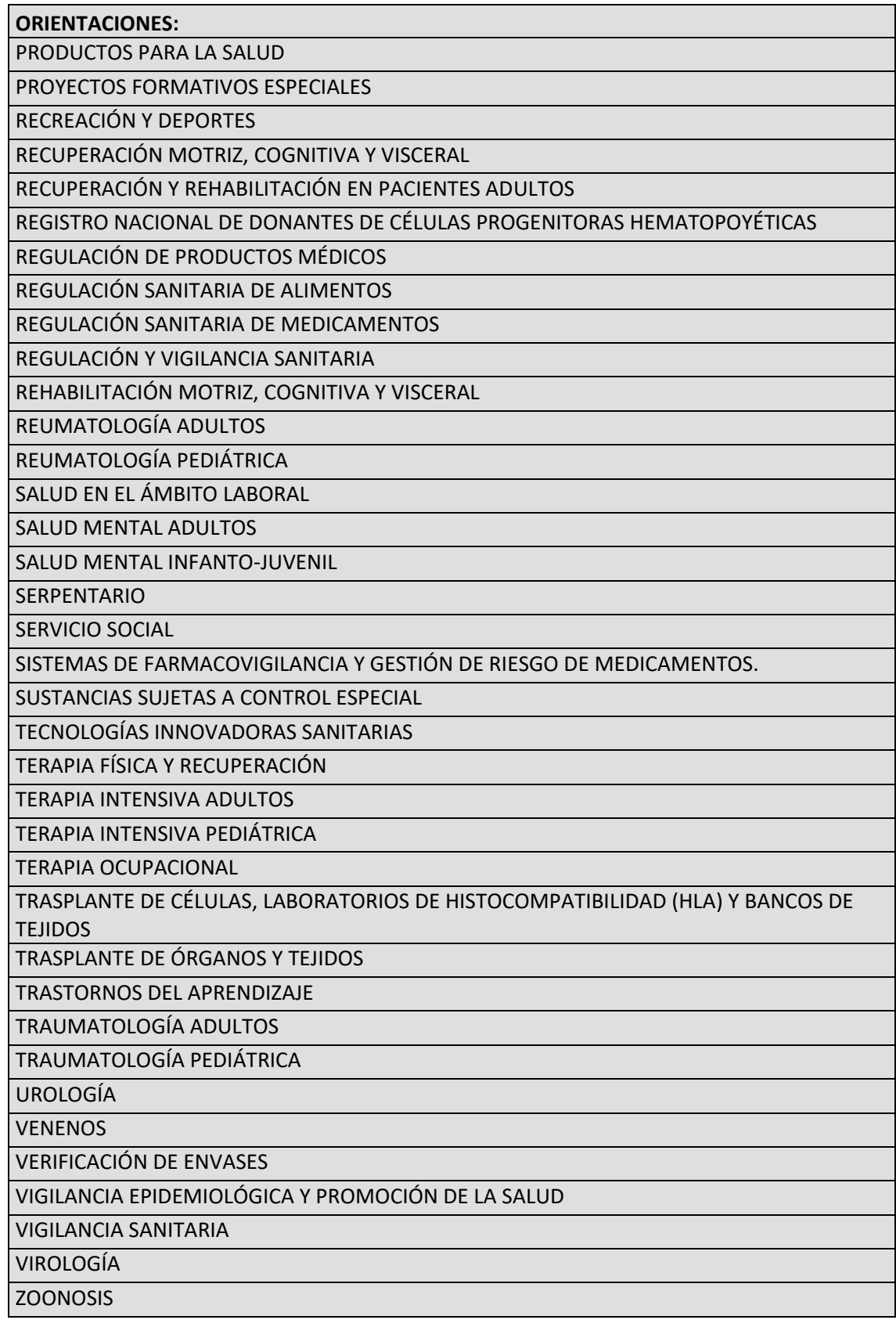

Secretaría de Gestión y Empleo Público

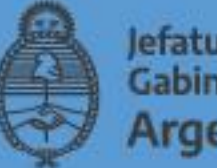

Jefatura de<br>Gabinete de Ministros Argentina

\*info

■ @GestiónyEmpleo

f ascyEP argentina.gob.ar